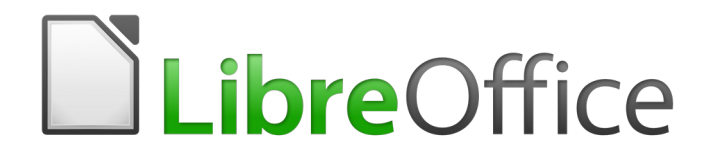

# Guía de Calc

# *Capítulo 10 Enlazar datos de Calc*

*Compartir datos desde y hacia Calc*

### <span id="page-1-6"></span>*Derechos de autor*

Este documento tiene derechos de autor © 2020 por el equipo de documentación. Los colaboradores se listan más abajo. Se puede distribuir y modificar bajo los términos de la [GNU](http://www.gnu.org/licenses/gpl.html)  [General Public License](http://www.gnu.org/licenses/gpl.html) versión 3 o posterior o la [Creative Commons Attribution License,](http://creativecommons.org/licenses/by/4.0/) versión 4.0 o posterior.

Todas las marcas registradas mencionadas en esta guía pertenecen a sus propietarios legítimos.

#### <span id="page-1-5"></span>**Colaboradores**

Este libro está adaptado de versiones anteriores del mismo.

#### <span id="page-1-4"></span>*De esta edición*

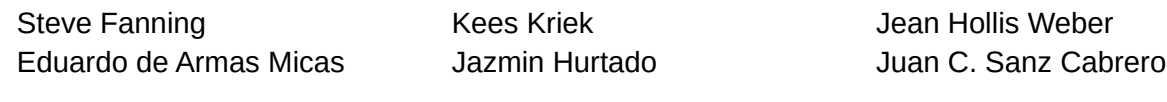

#### <span id="page-1-3"></span>*De ediciones previas*

Barbara Duprey Jean Hollis Weber John A Smith

#### <span id="page-1-2"></span>**Comentarios y sugerencias**

Puede dirigir cualquier clase de comentario o sugerencia acerca de este documento a: [documentation@es.libreoffice.org.](mailto:documentation@es.libreoffice.org)

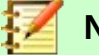

#### **Nota**

Todo lo que envíe a la lista de correo, incluyendo su dirección de correo y cualquier otra información personal que escriba en el mensaje se archiva públicamente y no puede ser borrada

#### <span id="page-1-1"></span>**Fecha de publicación y versión del programa**

Versión en español publicada el 31 de didiembre de 2020. Basada en la versión 6.2 de LibreOffice.

### <span id="page-1-0"></span>*Uso de LibreOffice en macOS*

Algunas pulsaciones de teclado y opciones de menú son diferentes en macOS de las usadas en Windows y Linux. La siguiente tabla muestra algunas sustituciones comunes para las instrucciones dadas en este capítulo. Para una lista detallada vea la ayuda de la aplicación.

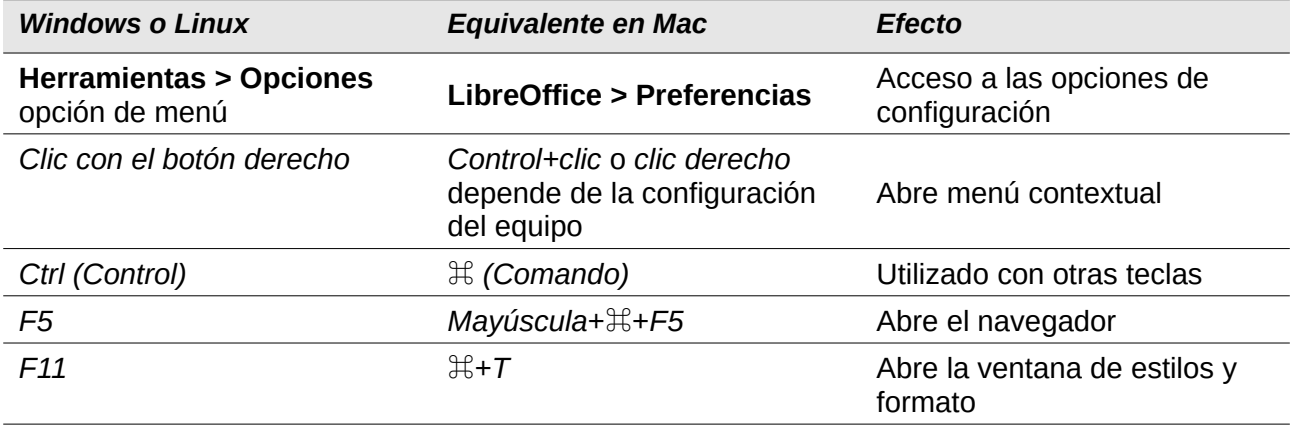

La documentación de LibreOffice está disponible en [https://documentation.libreoffice.org/es/documentacion](https://documentation.libreoffice.org/es/documentacion-en-espanol/)*[en-espanol/](https://documentation.libreoffice.org/es/documentacion-en-espanol/)*

### **Contenidos**

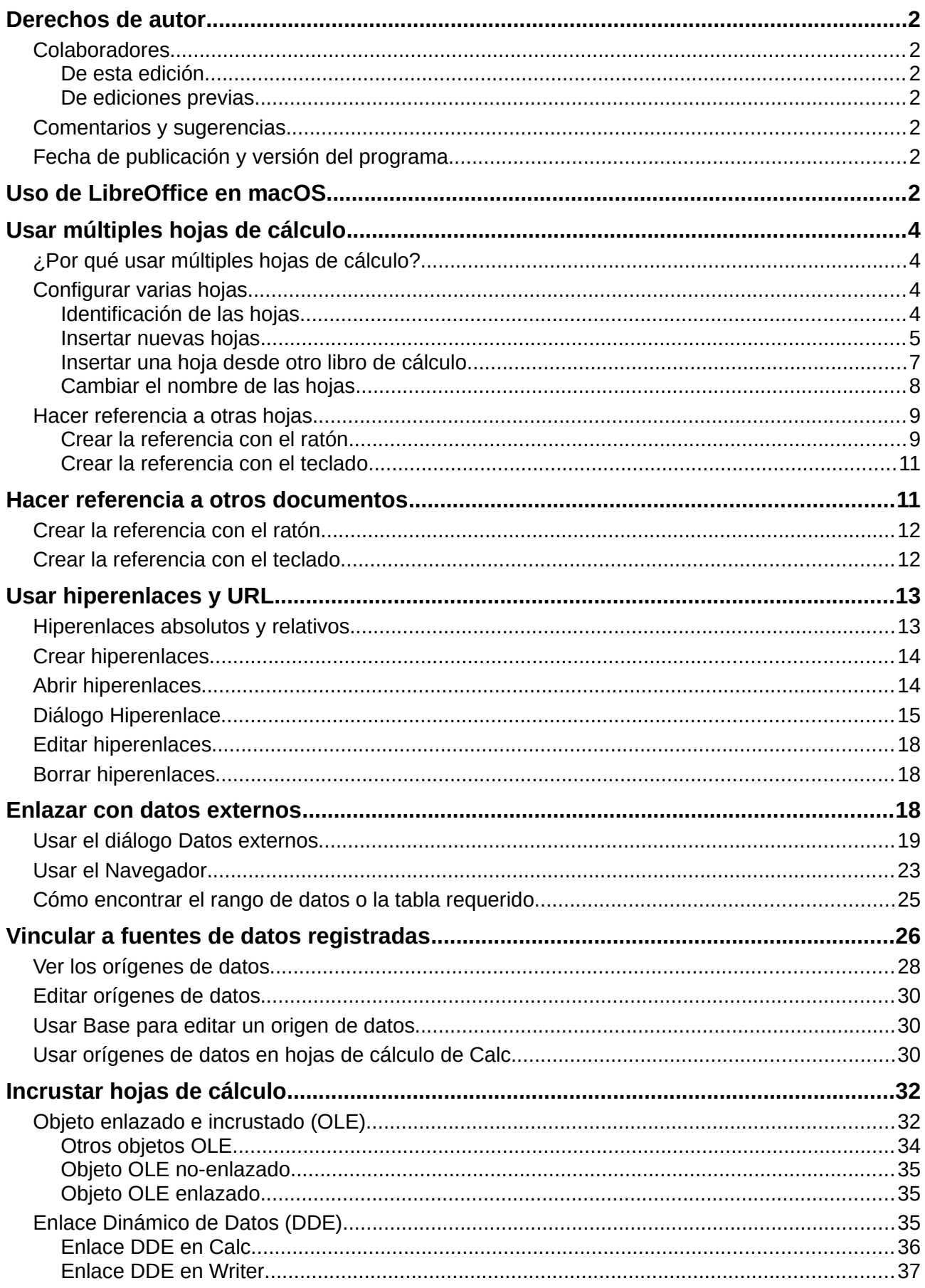

### <span id="page-4-3"></span><span id="page-4-2"></span>**¿Por qué usar múltiples hojas de cálculo?**

El *Capítulo 1*, *Introducción a Calc*, introdujo el concepto de varias hojas (también llamadas hojas de cálculo) en un libro de cálculo. Múltiples hojas ayudan a mantener la información organizada; una vez vincule esas hojas, desarrollará todo el poder de Calc. Consideremos este escenario.

Una persona tiene problemas para hacer un seguimiento de sus finanzas personales. Tiene varias cuentas bancarias y la información está dispersa y desorganizada. No puede entender bien sus finanzas hasta que pueda ver todo de un vistazo.

Para resolver esto decide hacer un seguimiento de sus finanzas con LibreOffice Calc. Sabe que Calc puede hacer cálculos matemáticos simples en una hoja para ayudarle a mantener el seguimiento de sus cuentas, y desea configurar una hoja de resumen para que pueda ver todos los saldos de sus cuentas simultáneamente.

**Nota**

Para usuarios con experiencia en el uso de Microsoft Excel: lo que Excel llama *libro de trabajo*, Calc llama *hoja de cálculo* (todo el documento). Tanto Excel como Calc usan los términos *hoja* y *hoja de trabajo*.

### <span id="page-4-1"></span>**Configurar varias hojas**

El capítulo 1, *Introducción a Calc*, ofrece una explicación detallada de cómo configurar varias hojas en una hoja de cálculo. Hagamos una revisión rápida.

#### <span id="page-4-0"></span>*Identificación de las hojas*

Cuando abre una nueva hoja de cálculo, tiene, de manera predeterminada, una hoja llamada Hoja1. Puede especificar un número mayor de hojas de cálculo o un prefijo diferente para los nuevos libros de cálculo, utilizando el diálogo *Opciones - LibreOffice Calc – Valores predeterminados* (figura [1\)](#page-4-4). Para acceder a este diálogo vaya a **Herramientas > Opciones > LibreOffice Calc > Valores predeterminados** en la barra de *Menú*.

<span id="page-4-4"></span>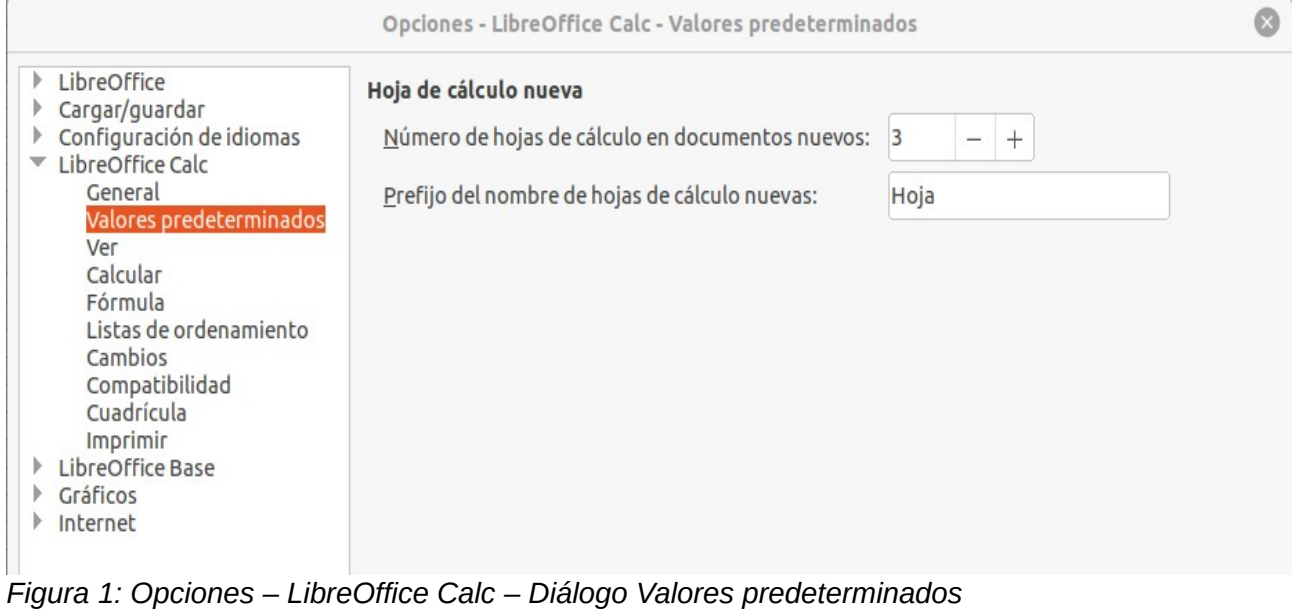

Las hojas en Calc se administran mediante pestañas ubicadas en la parte inferior de la hoja de cálculo.

#### <span id="page-5-0"></span>*Insertar nuevas hojas*

Hay varias formas de Insertar una nueva hoja. El método más rápido es hacer clic en el botón Insertar hoja, que tiene un ícono  $\bullet$  y se encuentra a la izquierda de las pestañas. Haciendo clic en este icono se inserta una nueva hoja sin abrir ningún diálogo, con el nombre predeterminado (Hoja2, por ejemplo) y con la pestaña de la nueva hoja colocada en el extremo derecho de las pestañas.

Utilice uno de estos otros métodos descritos a continuación para insertar más de una hoja, cambiarle el nombre al mismo tiempo o insertarla en otro lugar de la secuencia.

- Haga clic con el botón principal en la pestaña de una hoja y luego seleccione **Hoja > Insertar hoja** en la barra de menú. Calc mostrará el diálogo *Insertar hoja* con las opciones *Delante de la hoja actual* y *Crear nueva* preseleccionadas.
- Seleccione **Hoja > Insertar hoja al final** de la barra de menú. Calc mostrará el diálogo *Adjuntar hoja*, (figura [2](#page-5-1)).
- Seleccione **Hoja > Insertar hoja desde archivo** de la barra de menú. Calc mostrará el diálogo *Insertar hoja* con las opciones **Delante de la hoja actual** y **Desde archivo** preseleccionadas. También muestra un diálogo del explorador de archivos en la parte superior del diálogo *Insertar hoja* para permitirle seleccionar primero el archivo fuente que contiene la hoja que quiera insertar.
- Haga clic con el botón secundario en la pestaña de una hoja y seleccione **Insertar hoja** en el menú contextual (figura [3\)](#page-6-1). Calc mostrará el diálogo *Insertar hoja* con las opciones **Delante de la hoja actual** y **Crear nueva** preseleccionadas, (figura [4](#page-6-0)).
- Haga clic con el botón principal en el espacio vacío a la derecha de las pestañas de hoja (figura [3](#page-6-1)). Calc mostrará el diálogo *Insertar hoja* con las opciones **Delante de la hoja actual** y **Crear nueva** preseleccionadas, (figura [4\)](#page-6-0).
- Haga clic con el botón secundario en el espacio vacío a la derecha de las pestañas de hoja y seleccione **Insertar hoja** en el menú contextual (figura [3\)](#page-6-1). Calc mostrará el diálogo *Insertar hoja* con las opciones **Delante de la hoja actual** y **Crear nueva** preseleccionadas, (figura [4](#page-6-0)).

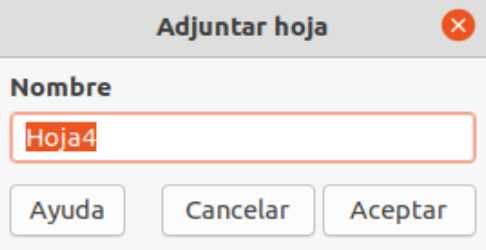

<span id="page-5-1"></span>*Figura 2: Diálogo Adjuntar hoja*

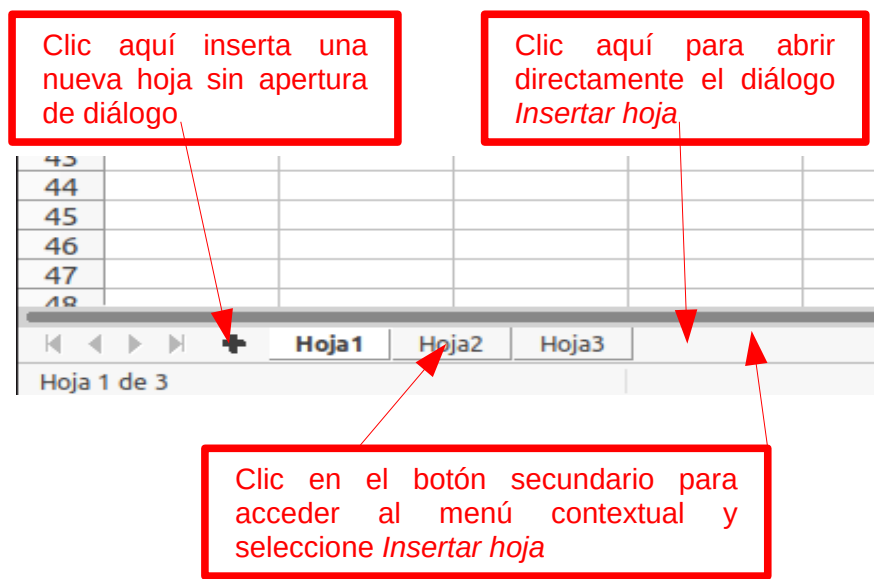

<span id="page-6-1"></span>*Figura 3: Crear una nueva hoja desde el area de pestañas de hoja*

Los métodos anteriores utilizan el diálogo *Adjuntar hoja* (figura [2](#page-5-1)) o el diálogo *Insertar hoja* (figura [4\)](#page-6-0).

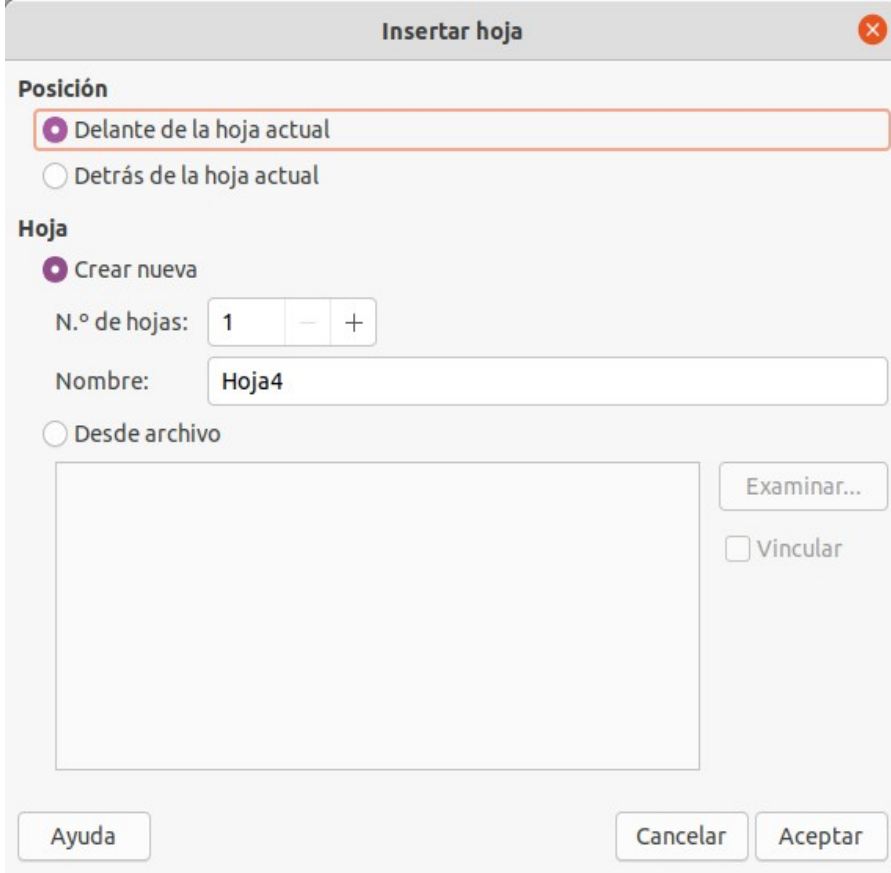

<span id="page-6-0"></span>*Figura 4: Diálogo Insertar hoja*

En el diálogo Insertar hoja puede:

- Elegir si desea colocar la hoja nueva antes o después de la pestaña de la hoja seleccionada.
- Indicar el número de hojas a insertar.

• Si inserta una sola hoja el campo *Nombre* le permitirá definir el nombre, en caso contrario no estará disponible.

La opción **Desde archivo** se describe en ["Insertar una hoja desde otro libro de cálculo](#page-7-0)" (página [8\)](#page-7-0).

Para la hoja de cálculo de seguimiento de cuentas antes mencionada necesitamos seis hojas, una para cada una de las cinco cuentas y una sexta como hoja resumen. También queremos nombrar cada una de estas hojas para la cuenta que representan: resumen, cuenta corriente, cuenta de ahorro, tarjeta de crédito 1, tarjeta de crédito 2 y préstamo automóvil.

Después de crear un nuevo libro de cálculo con una hoja, podría:

- Insertar cinco hojas nuevas y posteriormente cambiarles el nombre a las seis hojas; o
- Cambiar el nombre de la hoja existente, luego insertar las cinco hojas nuevas de una en una, cambiando el nombre a cada hoja nueva durante el paso de inserción.

Para insertar hojas y después cambiarles el nombre:

- 1) Asegúrese de que esté seleccionada la pestaña de la hoja correcta y abra el diálogo *Insertar hoja*.
- 2) Elija la posición para las nuevas hojas (en este ejemplo, usamos **Después de la hoja actual**).
- 3) Elija **Nueva hoja** y escriba 5 en **Número de hojas**. Debido a que está insertando más de una hoja, el campo **Nombre** se desactivará.
- 4) Haga clic en **Aceptar** para insertar las hojas.

Para los pasos posteriores de cambiar el nombre de las hojas, vea "[Cambiar el nombre de las](#page-8-0)  [hojas](#page-8-0)" (página [9\)](#page-8-0).

Para insertar hojas y nombrarlas al mismo tiempo:

- 1) Renombre la existente como Resumen, tal como se describe en ["Cambiar el nombre de las](#page-8-0) [hojas](#page-8-0)" (página [9\)](#page-8-0).
- 2) Seleccione una de las pestañas y abra el diálogo *Insertar hoja*.
- 3) Elija la posición de la pestaña de la nueva hoja (**Delante de la hoja actual** o **Detrás de la hoja actual**).
- 4) Elija **Nueva hoja**, escriba 1 en el campo *No. de hojas*. Se activará el campo *Nombre*.
- 5) En el campo *Nombre*, escriba un nombre para esta nueva hoja, por ejemplo Cuenta corriente.
- 6) Haga clic en **Aceptar** para insertar la hoja.
- 7) Repetir los pasos 2 al 6 para cada hoja nueva, dándoles los nombres, respectivamente de, Cuenta de ahorro, Tarjeta de crédito 1, Tarjeta de crédito 2 y Préstamo Automóvil.

#### <span id="page-7-0"></span>*Insertar una hoja desde otro libro de cálculo*

En el diálogo *Insertar hoja*, también puede agregar una hoja de un libro de cálculo de otro documento (por ejemplo, otro archivo Calc o Microsoft Excel), eligiendo la opción *De archivo*. Haga clic en **Examinar**, seleccione el archivo utilizando el diálogo del explorador de archivos y haga clic en **Abrir**. Aparece una lista de las hojas disponibles en ese archivo en la lista adyacente (figura [5](#page-8-1)). Seleccione la hoja para importar. Si, después de seleccionar el archivo, no aparecen hojas, probablemente haya seleccionado un tipo de archivo no válido (no una hoja de cálculo, por ejemplo)

En el diálogo *Insertar hoja*, también puede agregar una hoja de otro libro de cálculo diferente (por ejemplo, otro archivo Calc o Microsoft Excel), eligiendo la opción **Desde archivo**. Haga clic en **Examinar**, seleccione el archivo utilizando el diálogo del explorador de archivos y haga clic en **Abrir**. Aparece en la lista adyacente un listado de las hojas disponibles en ese archivo (figura [5\)](#page-8-1).

Seleccione la hoja para importar. Si, después de seleccionar el archivo no aparecen hojas, probablemente haya seleccionado un tipo de archivo no válido (el archivo no era una hoja de cálculo, por ejemplo).

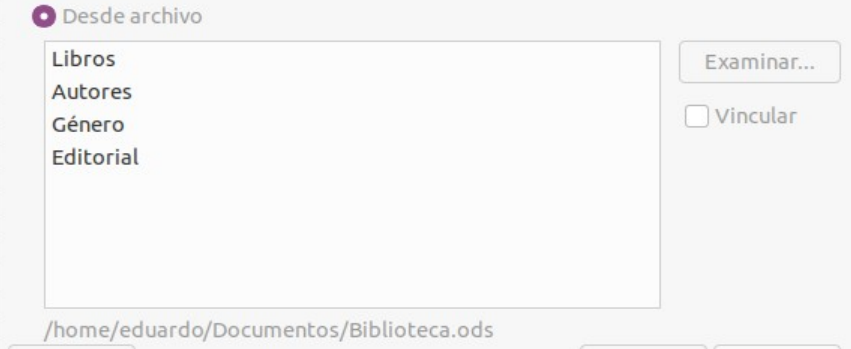

<span id="page-8-1"></span>*Figura 5: Diálogo Insertar hoja. Área de archivos. Muestra la ruta del archivo y los nombres de las hojas disponibles*

Si lo prefiere, marque la opción **Vincular** para insertar la hoja externa como un enlace en vez de una copia de la misma. Esta es una forma, entre otras, de incluir datos "en vivo" de otra hoja de cálculo; vea ["Enlazar con datos externos"](#page-19-1) (página [20\)](#page-19-1). Los enlaces se pueden actualizar manualmente para mostrar el contenido actual del archivo externo utilizando **Editar > Enlaces a datos externos** de la barra de menú. Alternativamente, los enlaces se pueden actualizar automáticamente cada vez que se abra el archivo. Estas opciones las puede establecer en el diálogo **Herramientas > Opciones > LibreOffice Calc > General > Actualización** de la barra de menú. Las tres opciones disponibles para actualizar enlaces automáticamente al abrir son **Siempre (de ubicaciones de confianza)**, **A solicitud**, y **Nunca**.

Para definir ubicaciones de archivos de confianza, seleccione **Herramientas > LibreOffice > Seguridad > Seguridad de macros** (pestaña *Orígenes de confianza*) de la barra de menú.

#### <span id="page-8-0"></span>*Cambiar el nombre de las hojas*

Las hojas se pueden renombrar en cualquier momento. Para darle a una hoja un nombre más descriptivo:

- Escriba el nombre en el campo *Nombre* cuando cree la hoja, o
- Haga doble clic en la pestaña de la hoja correspondiente y reemplace el nombre existente a través del diálogo *Cambiar nombre de hoja* (figura [6\)](#page-8-2), o
- Haga clic con el botón secundario en la pestaña de la hoja correspondiente, seleccione **Cambiar nombre de hoja** en el menú contextual y reemplace el nombre existente a través del diálogo *Cambiar nombre de hoja*, o
- Haga un clic con el botón principal en la pestaña de la hoja correspondiente, seleccione **Hoja > Cambiar nombre de hoja** en la barra de menú y reemplace el nombre existente a través del diálogo *Cambiar nombre de hoja.*

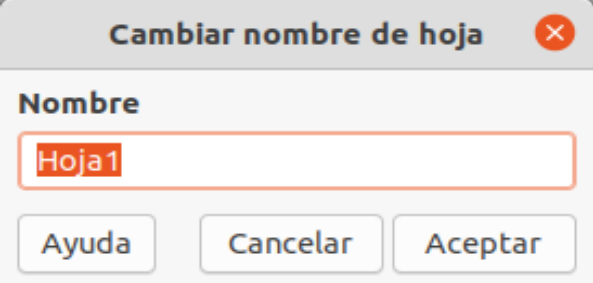

<span id="page-8-2"></span>*Figura 6: Diálogo Cambiar nombre de hoja*

El nombre de una hoja no puede quedar en blanco y no puede coincidir con un nombre existente.

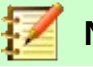

#### **Nota**

Los siguientes caracteres no están permitidos en los nombres de las hojas: dos puntos (:), barra diagonal (\) o (/), signo de interrogación (?), asterisco (\*), corchete izquierdo ([), corchete derecho (]) y apóstrofe (') como el primer o último carácter del nombre.

## **Sugerencia**

En algunas instalaciones de LibreOffice Calc, puede mantener presionada la tecla Alt, hacer clic en el nombre de la hoja y escribir directamente el nuevo nombre.

El área de las pestañas debería verse así.

| $\mathbb{N} \leq \mathbb{N}$ $\mathbb{N}$ $\mathbb{N}$ Resumen | Cuenta corriente | Cuenta de ahorro |  | Tarjeta de crédito 1   Tarjeta de crédito 2   <b>Automóvil</b> |  |  |
|----------------------------------------------------------------|------------------|------------------|--|----------------------------------------------------------------|--|--|
| Hoja 6 de 6                                                    |                  | Predeterminado   |  |                                                                |  |  |

*Figura 7: Las seis hojas renombradas*

Ahora configure los libros de contabilidad. Este es solo un resumen simple que incluye el saldo anterior más el importe de la transacción actual. Para los cargos ingrese la transacción actual como un número negativo para que el saldo se reduzca. Un libro mayor básico se muestra en la figura [8](#page-9-2).

Este libro mayor se configura en la hoja denominada *Cuenta corriente*. El saldo total se suma en la celda F3. Puede ver la ecuación en la barra de fórmulas. Es el resumen del saldo inicial, celda C3, y todas las anotaciones posteriores.

| F3 | $\overline{\phantom{a}}$ |            |          | $\ f_{x} \sum_{n=1}^{\infty}$ = $\ $ = C3+SUMA(B4:B46) |       |          |   |
|----|--------------------------|------------|----------|--------------------------------------------------------|-------|----------|---|
|    | A                        | в          |          | D                                                      | E     |          | G |
|    | <b>Cuenta corriente</b>  |            |          |                                                        |       |          |   |
|    | <b>Descripción</b>       | Importe    | Saldo    |                                                        |       |          |   |
| з  | Saldo inicial            | 75,00 #    | 75,00 #  |                                                        | Saldo | 380,05 # |   |
| 4  | Cobros                   | 425,00 #   | 500,00 # |                                                        |       |          |   |
|    | <b>Suministros</b>       | $-75,00$ # | 425,00 # |                                                        |       |          |   |
| 6  | Factura teléfono         | $-44.95#$  | 380,05#  |                                                        |       |          |   |
|    |                          |            |          |                                                        |       |          |   |
| я  |                          |            |          |                                                        |       |          |   |

<span id="page-9-2"></span>*Figura 8: Hoja de Cuenta corriente*

### <span id="page-9-1"></span>**Hacer referencia a otras hojas**

En la hoja *Resumen*, se muestra el saldo de cada una de las otras hojas. Si copia el ejemplo de la figura [8](#page-9-2) en cada una de las cinco hojas de cuenta, los saldos actuales estarán en la celda F3 de cada hoja.

Hay dos formas de referenciar celdas desde otra hoja: escribiendo directamente la fórmula mediante el teclado o usando el ratón. Primero veremos el método del ratón.

### <span id="page-9-0"></span>*Crear la referencia con el ratón*

En la hoja *Resumen*, defina celdas para los cinco saldos de cuenta, de modo que sepamos dónde colocar la referencia de celda. La figura [9](#page-10-0) muestra la hoja *Resumen* con una columna *Saldo* en blanco. Queremos referenciar el saldo de la cuenta corriente en la celda B3.

| B <sub>3</sub> |                      | $f_x \Sigma =$            |  |
|----------------|----------------------|---------------------------|--|
|                | А                    |                           |  |
|                |                      | <b>Resumen de cuentas</b> |  |
| 2              | Cuenta               | Saldo                     |  |
| 3              | Cuenta corriente     |                           |  |
| 4              | Cuenta de ahorro     |                           |  |
|                | Tarjeta de crédito 1 |                           |  |
| б              | Tarjeta de crédito 2 |                           |  |
|                | Automóvil            |                           |  |
|                |                      |                           |  |
|                |                      |                           |  |

<span id="page-10-0"></span>*Figura 9: Hoja Resumen de cuentas sin valores*

Para hacer la referencia de celda en la celda B3, seleccione esta celda y siga estos pasos:

 1) Haga clic en el icono **=** junto a la línea de entrada en la barra de fórmulas. Los iconos en la barra de fórmulas cambian y aparece un carácter igual en la línea de entrada (figura [10](#page-10-3)).

| <b>SUMA</b> |                      | $f_x \otimes \sqrt$       |  |
|-------------|----------------------|---------------------------|--|
|             | А                    |                           |  |
|             |                      | <b>Resumen de cuentas</b> |  |
| 2           | Cuenta               | Saldo                     |  |
| з           | Cuenta corriente     |                           |  |
| 4           | Cuenta de ahorro     |                           |  |
| 5           | Tarjeta de crédito 1 |                           |  |
| б           | Tarjeta de crédito 2 |                           |  |
|             | Automóvil            |                           |  |
| 8           |                      |                           |  |
|             |                      |                           |  |

<span id="page-10-3"></span>*entrada de la barra de fórmulas*

 2) Ahora, haga clic en la pestaña de la hoja que contiene la celda a la que se hará referencia. En este caso es la hoja *Cuenta Corriente* (figura [11](#page-10-2)).

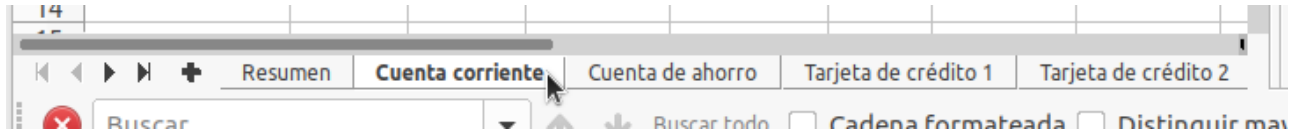

*Figura 11: Clic en la pestaña de la hoja de Cuenta corriente*

<span id="page-10-2"></span> 3) Haga clic en la celda F3 (donde está el saldo) en la hoja *Cuenta Corriente*. El texto \$'Cuenta corriente'.F3 debería aparecer en la línea de entrada (figura [12\)](#page-10-1) y la celda seleccionada queda resaltada por un borde coloreado.

| <b>SUMA</b> |                         |           |          | $\ f_X \otimes \sqrt{e}\ $ = \$'Cuenta corriente'.F3 |       |          |
|-------------|-------------------------|-----------|----------|------------------------------------------------------|-------|----------|
|             |                         | в         |          | D                                                    |       |          |
|             | <b>Cuenta corriente</b> |           |          |                                                      |       |          |
|             | Descripción             | Importe   | Saldo    |                                                      |       |          |
| з           | Saldo inicial           | 75,00 #   | 75,00 #  |                                                      | Saldo | 380,05 # |
| 4           | Cobros                  | 425,00 #  | 500,00 # |                                                      |       |          |
|             | <b>Suministros</b>      | $-75,00#$ | 425,00 # |                                                      |       |          |
| 6           | Factura teléfono        | $-44,95#$ | 380,05#  |                                                      |       |          |
|             |                         |           |          |                                                      |       |          |

<span id="page-10-1"></span>*Figura 12: Celda referenciada seleccionada*

- 4) Haga clic en el botón **Aceptar** de la barra de fórmulas o presione la tecla *Intro* para finalizar.
- 5) La hoja *Resumen* ahora debería verse como muestra la figura [13.](#page-11-3)

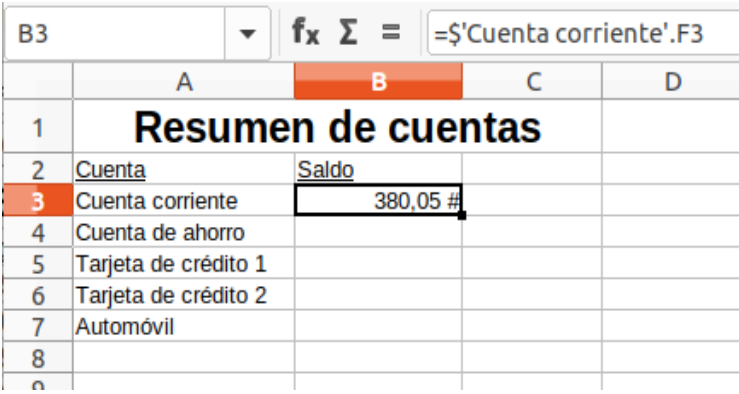

*Figura 13: Resultado de la referencia a Cuenta corriente*

#### <span id="page-11-3"></span><span id="page-11-1"></span>*Crear la referencia con el teclado*

A partir de la figura [13](#page-11-3), puede deducir cómo se construye la referencia de celda. La referencia tiene dos partes: el nombre de la hoja precedido por un símbolo de dólar

(\$'Cuenta corriente') y la referencia de celda (F3). Observe que están separados por un punto. El comportamiento predeterminado de Calc es insertar el símbolo del dólar como referencia de hoja absoluta mientras se proporciona una referencia de celda relativa.

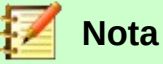

El nombre de la hoja está entre comillas simples porque contiene un espacio, y el punto, obligatorio, (.) siempre queda fuera de las comillas.

Por lo tanto, puede completar la referencia de celda de la C*uenta de ahorro* simplemente escribiéndola. Suponiendo que el saldo esté en la misma celda (F3) en la hoja *Cuenta de ahorro*, la referencia de celda debería ser = \$'Cuenta de ahorro'.F3 (figura [14](#page-11-2)).

| Β4 |                      | $f_x \Sigma = \parallel = \frac{5}{2}$ Cuenta de ahorro'.F3 |  |
|----|----------------------|-------------------------------------------------------------|--|
|    | А                    |                                                             |  |
|    | Resumen de cuentas   |                                                             |  |
|    | Cuenta               | Saldo                                                       |  |
|    | Cuenta corriente     | 380,05#                                                     |  |
|    | Cuenta de ahorro     | 1.285,00 #                                                  |  |
| 5  | Tarjeta de crédito 1 |                                                             |  |
| б  | Tarjeta de crédito 2 |                                                             |  |
|    | Automóvil            |                                                             |  |
|    |                      |                                                             |  |

<span id="page-11-2"></span>*Figura 14: Resultado de la referencia a Cuenta de ahorro*

### <span id="page-11-0"></span>*Hacer referencia a otros documentos*

Ahora el objetivo es tener el resumen de las cuentas en otro archivo de hoja de cálculo, diferente de su propio resumen. Afortunadamente Calc puede vincular diferentes archivos. El proceso es el mismo que se describe para diferentes hojas en una sola hoja de cálculo, pero agregamos un paso más para indicar en qué archivo está la hoja referenciada.

### <span id="page-12-1"></span>**Crear la referencia con el ratón**

Para crear la referencia con el ratón, ambas hojas de cálculo deben estar abiertas.

- 1) Si fuera necesario, sitúese en la hoja de cálculo que contiene la celda en la que se escribirá la fórmula.
- 2) Seleccione la celda en la que se escribirá la fórmula.
- 3) Haga clic en el icono **=** junto a la línea de entrada en la barra de fórmulas.
- 4) Cambie a la otra hoja de cálculo (el proceso para hacerlo puede variar según el sistema operativo que esté utilizando).
- 5) Seleccione la hoja (*Cuenta de ahorro*) y luego la celda de referencia (F3); vea la figura [15](#page-12-4). En este punto puede presionar la tecla *Intro* del teclado o continuar con los pasos 6 y [7](#page-12-3).

| F <sub>3</sub> |                 | $\mathbf{F}$ $\mathbf{f}_x$ $\sum$ = $\mathbf{f}_z$ = $\mathbf{f}_z$ = $\mathbf{f}_z$ = $\mathbf{f}_z$ = $\mathbf{f}_z$ = $\mathbf{f}_z$ = $\mathbf{f}_z$ = $\mathbf{f}_z$ = $\mathbf{f}_z$ = $\mathbf{f}_z$ = $\mathbf{f}_z$ = $\mathbf{f}_z$ = $\mathbf{f}_z$ = $\mathbf{f}_z$ = $\mathbf{f}_z$ = $\mathbf{f}_z$ = $\math$ |            |       |            |  |
|----------------|-----------------|----------------------------------------------------------------------------------------------------|------------|-------|------------|--|
|                |                 | в                                                                                                    |            |       |            |  |
|                |                 | Cuenta de ahorro                                                                                                    |            |       |            |  |
|                | Descripción     | Importe                                                                                                    | Saldo      |       |            |  |
|                | Saldo inicial   | $2.500,00 \#$                                                                                                    | 2.500,00#  | Saldo | 1.285,00 # |  |
|                | Ahorro          | 35,00#                                                                                                    | 2.535,00#  |       |            |  |
|                | Cuota automóvil | $-1.250,00$ #                                                                                                    | 1.285,00 # |       |            |  |
|                |                 |                                                                                                    |            |       |            |  |

<span id="page-12-4"></span>*Figura 15: Selección de la referencia de celda de la cuenta de ahorro*

- 6) Vuelva a la hoja de cálculo original.
- <span id="page-12-3"></span>7) Haga clic en el botón **Aceptar** en la línea de entrada de la barra de fórmulas, o presione la tecla *Intro* para finalizar.

Su hoja de cálculo ahora debería parecerse a la mostrada en la figura [16.](#page-12-2)

Obtendrá una buena idea del formato de la referencia si observa detenidamente la línea de entrada en la barra de fórmulas. Según el contenido de esta línea, puede crear la referencia con el teclado.

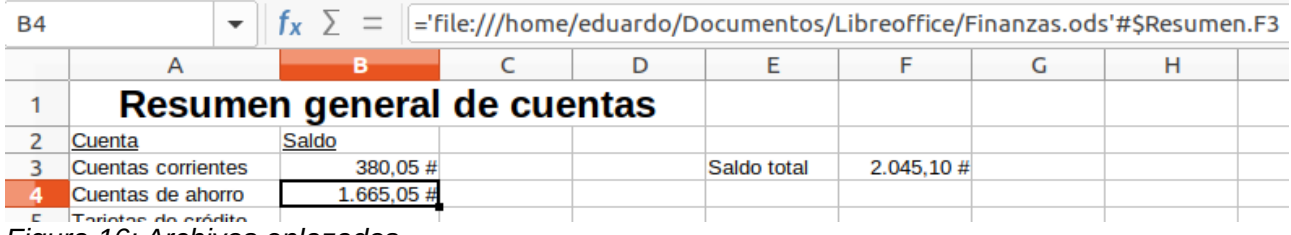

<span id="page-12-2"></span>*Figura 16: Archivos enlazados*

### <span id="page-12-0"></span>**Crear la referencia con el teclado**

Escribir la referencia es simple una vez que conoce el formato de la referencia. Tiene tres partes:

- Ruta y nombre del fichero
- Nombre de la hoja
- Referencia ala celda

En la figura [16,](#page-12-2) puede ver que el formato general para la referencia es:

='file:///Ruta & Nombre archivo'#\$NombreHoja.ReferenciaCelda

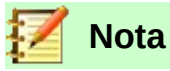

La referencia para un archivo tiene tres barras diagonales ///, mientras que la referencia para un hiperenlace tiene dos barras diagonales //. Vea "[Usar hiperenlaces](#page-13-1)  [y URL](#page-13-1)" a continuación.

### <span id="page-13-1"></span>*Usar hiperenlaces y URL*

Los hiperenlaces se pueden usar en Calc para saltar a una ubicación diferente desde una hoja de cálculo y pueden llevar a otras partes del archivo actual, a diferentes archivos o incluso a páginas web.

### <span id="page-13-0"></span>**Hiperenlaces absolutos y relativos**

Los hiperenlaces almacenados en un archivo pueden ser absolutos o relativos.

Un hiperenlace relativo dice: *Aquí se explica cómo llegar desde su ubicación* (es decir, desde la carpeta en la que está guardado su documento actual), mientras que un hiperenlace absoluto dice: *Aquí se explica cómo llegar sin importar desde dónde comience*.

Un enlace absoluto dejará de funcionar si se mueve el archivo enlazado. Un enlace relativo dejará de funcionar si las ubicaciones de inicio y destino cambian entre sí. Por ejemplo, si tiene dos hojas de cálculo en la misma carpeta vinculadas entre sí y mueve toda la carpeta a una nueva ubicación, se romperá un hiperenlace absoluto pero no afectará a uno relativo.

Para cambiar la forma en que Calc almacena los hiperenlaces en su archivo, seleccione **Herramientas > Opciones > Cargar/Guardar > General** y elija si desea que las URL (Localizadores de recursos universales) se guarden en formato relativo al hacer referencia al sistema de archivos, a Internet o a ambos.

Una ruta absoluta como *c:\inicio\imagenes\dibujo.gif* no funcionaría en un servidor web. Ni un servidor web ni el equipo de un lector necesitan tener un disco duro *c:* los sistemas operativos como Unix o macOS no reconocen las letras de unidad, e incluso si existiera la carpeta *\inicio\ imagenes*, la imagen no estaría disponible. Es mejor usar enlaces relativos para enlaces de archivos. Tenga en cuenta que el enlace relativo solo es posible cuando el documento en el que está trabajando se encuentra en la misma unidad que el destino del enlace.

Calc siempre mostrará un hiperenlace absoluto. No se extrañe cuando lo hace, incluso cuando usted haya guardado un hiperenlace como relativo. Esta dirección de destino "absoluta" se actualizará si mueve el archivo

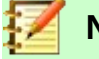

### **Nota**

Los archivos HTML (lenguaje de marcado de hipertexto, por sus siglas en inglés, *Hypertext Markup Language*), que contienen enlaces en relación con el sistema de archivos que se deben cargar en un servidor web, requieren que los archivos estén en una estructura de archivos que coincida con la de ese servidor. De lo contrario, los enlaces apuntarán a una carpeta no accesible.

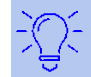

### **Sugerencia**

Cuando coloca el puntero del ratón en un hiperenlace, una descripción emergente muestra la referencia absoluta, (Calc usa internamente nombres de ruta absolutos). La ruta y la dirección completas solo se pueden ver cuando ve el resultado de la exportación de HTML (guardar una hoja de cálculo como un archivo HTML), cargando el archivo HTML como texto o abriéndolo con un editor de texto plano.

### <span id="page-14-1"></span>**Crear hiperenlaces**

Puede insertar un hiperenlace en una hoja de cálculo de Calc usando distintos métodos:

- Coloque el cursor de texto en el punto donde desea insertar el hiperenlace, o seleccione el texto en el que desea colocar el hiperenlace. Seleccione **Insertar > Hiperenlace** de la barra de menú o haga clic en **Insertar hiperenlace** de la barra de herramientas estándar para acceder al diálogo *Hiperenlace*; vea ["Diálogo Hiperenlace](#page-15-0)" (página [16](#page-15-0)).
- Arrastre y suelte un elemento desde el *Navegador* hasta el punto donde desea insertar el hiperenlace (por ejemplo, un nombre de hoja o celda).
- Escriba la dirección web o URL de destino en el punto donde desea insertar el hiperenlace. Cuando escriba un texto que se puede utilizar como hiperenlace (como la dirección de un sitio web o URL), Calc lo formatea automáticamente, crea el hiperenlace y aplica color al texto. Si esto no sucede, puede habilitar esta función en **Herramientas > Opciones de corrección automática > Opciones** de la barra de menú y marcar la opción **Reconocer URL**.

Cuando utiliza el diálogo *Hiperenlace* para insertar un hiperenlace, puede seleccionar un hiperenlace de texto (figura [17](#page-14-3)) o de botón (figura [18\)](#page-14-2). En ambos casos, el texto visible puede ser diferente de la URL vinculada.

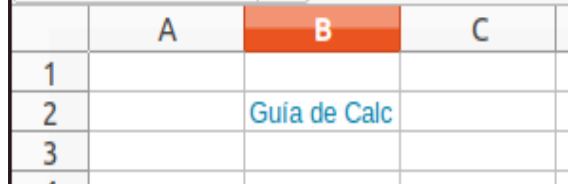

<span id="page-14-3"></span>*Figura 17: Ejemplo de hiperenlace textual*

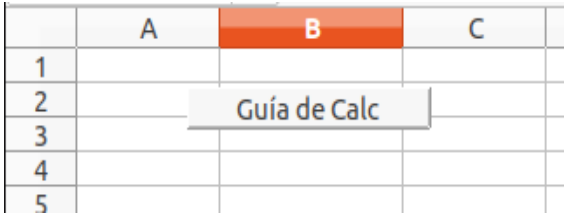

<span id="page-14-2"></span>*Figura 18: Ejemplo de hiperenlace como botón*

Para cambiar el color del texto de los hiperenlaces, vaya a **Herramientas > Opciones > LibreOffice > Colores de la aplicación** en la barra de menú, desplácese hasta *Enlaces no visitados y/o enlaces visitados*, y seleccione el nuevo color y haga clic en **Aceptar**.

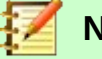

### **Nota**

Esto cambiará el color a todos los hiperenlaces en todos los componentes de LibreOffice, resultado quizás no deseado.

Un hiperenlace de botón es un tipo de control de formulario. Al igual que con todos los controles de formulario, se puede anclar o colocar haciendo clic con el botón secundario en el botón habilitando el modo de diseño de formularios. Puede encontrar más información sobre los formularios en el capítulo 18, *Formularios*, de la *Guía de Writer.*

### <span id="page-14-0"></span>**Abrir hiperenlaces**

Para abrir un hiperenlace de texto, realice una de las siguientes acciones:

• Haga *Ctrl*+clic con el puntero del ratón colocado sobre el hiperenlace.

- Haga clic con el botón principal con el puntero colocado sobre el hiperenlace. Esta opción solo está disponible si no está marcada la opción **Herramientas > Opciones > LibreOffice > Seguridad > Opciones de seguridad y alertas > Opciones > Ctrl + pulsación para abrir hiperenlaces.**
- Haga clic con el botón secundario con el puntero colocado sobre el hiperenlace y seleccione la opción **Abrir hiperenlace** del menú contextual. Esta opción solo está disponible si no está marcada la opción **Herramientas > Opciones > LibreOffice > Seguridad > Opciones de seguridad y alertas > Opciones > Ctrl + pulsación para abrir hiperenlaces.**

Para abrir un hiperenlace de botón, haga clic en el botón. Esta opción solo está disponible cuando el modo de diseño del formulario está desactivado; el estado de este modo se controla presionando el botón **Modo de diseño** en la barra de herramientas *Controles de formulario* o en la de *Diseño de formulario*.

### <span id="page-15-0"></span>**Diálogo Hiperenlace**

Puede insertar y modificar hiperenlaces utilizando el diálogo *Hiperenlace*. Para mostrar este diálogo, haga clic en el icono **Insertar hiperenlace** en la barra de herramientas estándar o elija **Insertar > Hiperenlace** en la barra de menú.

En el lado izquierdo del diálogo, seleccione una de las cuatro categorías de hiperenlace:

- **Internet**. El hiperenlace apunta a una dirección WWW (World Wide Web) o FTP (Protocolo de transferencia de archivos).
- **Correo**. El hiperenlace apunta a una dirección de correo electrónico.
- **Documento**. El hiperenlace apunta a una ubicación en el documento actual u otro documento existente.
- **Documento nuevo**. Abrir el hiperenlace crea un documento nuevo.

La figura [19](#page-16-0) muestra el diálogo *Hiperenlace* con la categoría **Internet** y el tipo de hiperenlace web seleccionado.

El área *Otras opciones* está presente para las cuatro categorías de hiperenlaces. Los controles que se encuentran por encima del área *Otras opciones* varían según cuál de las cuatro categorías de hiperenlaces esté seleccionada en el lado izquierdo del diálogo.

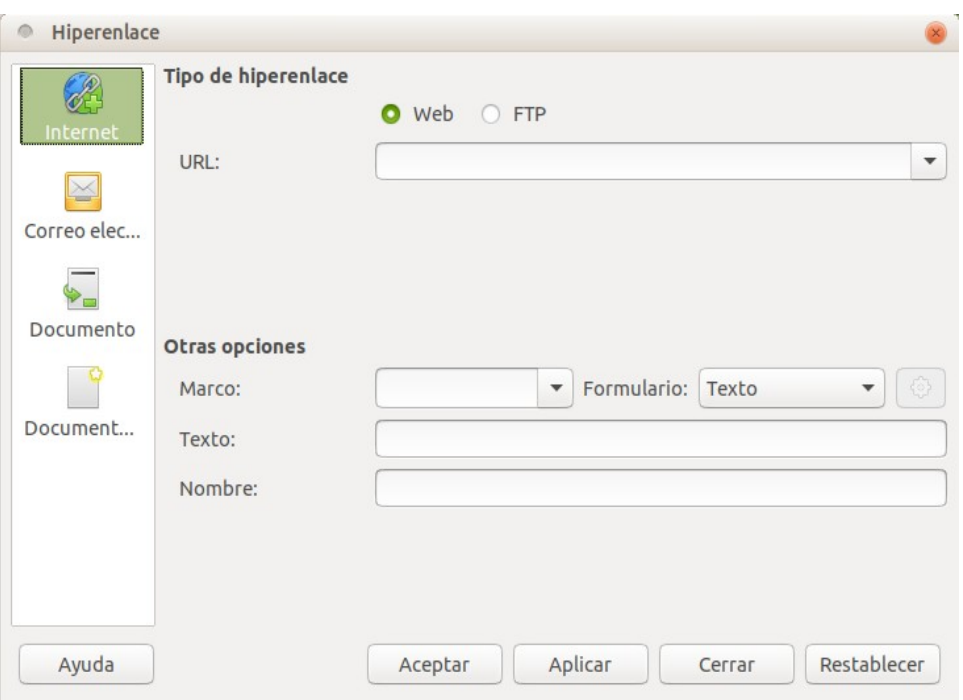

<span id="page-16-0"></span>*Figura 19: Diálogo Hiperenlace. Detalles de la categoría Internet*

Una descripción completa de todas las opciones y sus interacciones está más allá del alcance de este capítulo. Lo que sigue es un resumen de las opciones más comunes utilizadas en las hojas de cálculo de Calc.

#### **Internet**

– **Web** / **FTP**. Seleccione el tipo de hiperenlace. Al seleccionar la opción **FTP**, los controles de *Otras opciones* cambian a los que se muestran en la figura [20](#page-16-1).

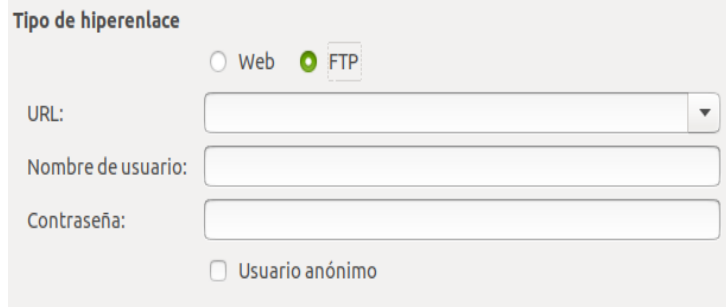

<span id="page-16-1"></span>*Figura 20: Diálogo Hiperenlace. Controles para FTP*

- **URL**. Escriba la dirección web.
- **Nombre de usuario**. Se aplica solamente para hiperenlaces FTP.
- **Contraseña**. Se aplica solamente para hiperenlaces FTP.
- **Usuario anónimo**. Se aplica solamente para hiperenlaces FTP.

#### **Correo electrónico**

Para los hiperenlaces de correo electrónico, los controles de *Otras opciones* cambian a los que se muestran en la figura [21.](#page-17-0)

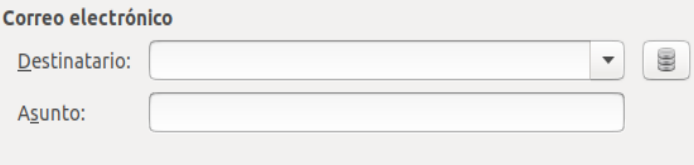

<span id="page-17-0"></span>*Figura 21: Diálogo Hiperenlace. Controles para correo electrónico*

- **Destinatario**. Escriba la dirección de correo electrónico del destinatario, o selecciónela de una base de datos existente a la que se accede presionando el botón **Orígenes de datos** .
- **Asunto**. Escriba el texto que se usará como asunto del mensaje.

#### **Documento**

Para los hiperenlaces a documentos, los controles de *Otras opciones* cambian a los que se muestran en la figura [22.](#page-17-1)

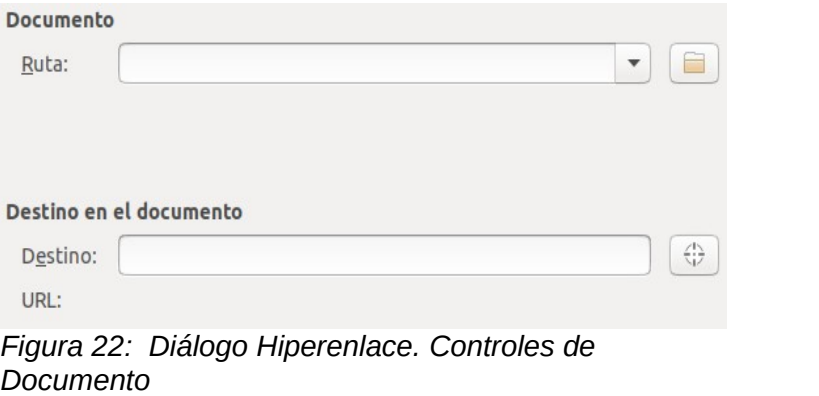

- <span id="page-17-1"></span>– **Ruta**. Especifique la ruta del archivo que se abrirá. Déjelo en blanco si desea vincular a un marcador en la misma hoja de cálculo. El botón **Abrir archivo** abre un explorador de archivos para que localice el documento.
- **Destino en el documento**. Opcionalmente, especifique el marcador en el documento (por ejemplo, una hoja específica). Haga clic en el botón **Destino en el documento** para abrir una ventana del *Navegador* donde puede seleccionar el marcador o bien escribir directamente el nombre del marcador.

#### **Documento nuevo**

Para hiperenlaces a un documento nuevo, los controles de *Otras opciones* cambian a los que se muestran en la figura [23.](#page-18-1)

- **Editar ahora** / **Editar después**. Especifique si desea editar inmediatamente el documento recién creado o simplemente crearlo.
- **Archivo**. Especifique el nombre del documento nuevo. El icono **Seleccionar ruta** abre un diálogo de selección de directorio donde guardar el documento nuevo.
- **Tipo de archivo**. Seleccione el tipo del documento nuevo (por ejemplo, documento de texto, hoja de cálculo o dibujo).

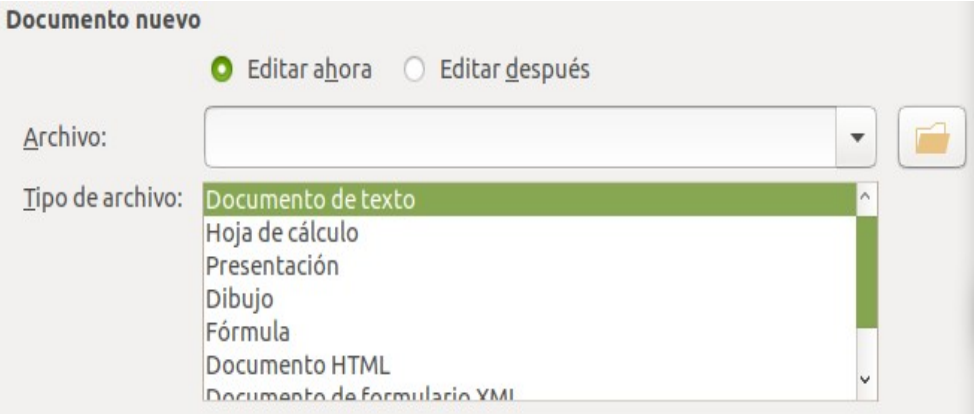

#### <span id="page-18-1"></span>*Figura 23: Diálogo Hiperenlace. Controles de Documento nuevo*

El área *Otras opciones* en la parte inferior derecha del diálogo *Hiperenlace* es común a todas las categorías de hiperenlaces, aunque algunas opciones son más relevantes para según qué tipo de enlace, figura [19](#page-16-0).

- Establezca el valor de **Marco** para determinar cómo se abrirá el hiperenlace. Esto se aplica a los documentos que se abren en un navegador web. Las opciones son *\_top*, *\_parent*, *\_blank*, y *\_self*.
- **Formulario** especifica si el enlace se presentará como texto o como un botón.
- **Texto** especifica el texto que será visible para el usuario. Si lo deja en blanco, Calc usará la URL o ruta completa como texto del enlace. Tenga en cuenta que si el enlace es relativo y mueve el archivo, este texto no cambiará, aunque el destino sí lo hará.
- **Nombre** es aplicable a documentos HTML. Especifica el texto que se agregará como un atributo NAME en el código HTML del hipervínculo.
- Botón **Sucesos :** este botón se activará para permitir que Calc reaccione a eventos para los cuales el usuario ha escrito algún código (macro). La explicación de esta función no es objetivo de este capítulo.

### <span id="page-18-0"></span>**Editar hiperenlaces**

Para editar un hiperenlace de texto existente, haga doble clic en la celda que contiene el hiperenlace y mueva el cursor de entrada hasta que esté directamente delante del hiperenlace. Haga clic en el botón **Insertar hiperenlace** en la barra de herramientas estándar o seleccione **Insertar > Hiperenlace** de la barra de menú. Calc abre el diálogo *Hiperenlace*, que le permitirá modificar las características de este.

Para un hiperenlace de botón, la hoja de cálculo debe tener habilitado el modo de diseño de formulario para editar el hiperenlace. Con el botón seleccionado, haga clic en el icono **Insertar hiperenlace** en la barra de herramientas Estándar o seleccione **Insertar > Hiperenlace** en la barra de menú. Realice los cambios y haga clic en **Aceptar**.

Si necesita editar varios hiperenlaces, puede dejar abierto el diálogo *Hiperenlace* hasta que los haya editado todos. Asegúrese de hacer clic en **Aplicar** después de cada uno. Cuando haya terminado haga clic en **Cerrar**.

También puede editar un hiperenlace de botón seleccionándolo (con el modo de diseño de formulario habilitado), haciendo clic con el botón secundario y seleccionando **Control** en el menú contextual. Calc mostrará el diálogo *Propiedades*. Modifique el texto del botón editando el campo **Etiqueta** y modifique la dirección del enlace editando el campo **URL**.

### <span id="page-19-2"></span>**Borrar hiperenlaces**

Para borrar por completo un hiperenlace de texto o de botón del documento, selecciónelo y use uno de los muchos mecanismos de eliminación disponibles (por ejemplo, presione *Retroceso* o *Supr* en el teclado; haga clic con el botón derecho en el hiperenlace y seleccione **Cortar** del menú contextual; pulse **Cortar** en la barra de herramientas estándar o **Editar > Cortar** de la barra de menú).

### <span id="page-19-1"></span>*Enlazar con datos externos*

Puede insertar datos de otro documento en una hoja de cálculo de Calc como un enlace.

En esta sección se describen dos métodos: usar el diálogo *Datos externos* y usar el *Navegador*. Si su archivo tiene intervalos con nombre, intervalos de bases de datos o tablas con nombre, y conoce el nombre del intervalo o la tabla a la que desea vincular, el uso del diálogo *Datos externos* es fácil y rápido. Sin embargo, si el archivo tiene varios intervalos y tablas, y desea elegir solo uno de ellos, es posible que no pueda determinar fácilmente cuál es cuál; en ese caso, el método *Navegador* puede resultar más fácil.

Calc proporciona otros métodos para incluir datos vinculados de fuentes externas. Vea, por ejemplo, ["Vincular a fuentes de datos registradas"](#page-26-0) (página [27](#page-26-0)) y ["Enlace Dinámico de Datos](#page-35-0)  [\(DDE\)](#page-35-0)" (página [36](#page-35-0)).

### **Nota**

Cuando abre un archivo que contiene enlaces a datos externos, es posible que se actualicen automáticamente o que se le solicite que actualice los enlaces, según su configuración. Dependiendo de dónde estén almacenados los archivos vinculados, el proceso de actualización puede tardar varios minutos en completarse.

### <span id="page-19-0"></span>**Usar el diálogo Datos externos**

El diálogo *Datos externos* inserta datos de un archivo HTML, Calc, CSV (valores separados por comas) o Microsoft Excel en la hoja actual como un enlace. Calc utiliza un filtro de importación de *Consulta de página web*, que le permite insertar tablas de documentos HTML. Se accede al diálogo *Datos externos* seleccionando **Hoja > Vincular con datos externos** de la barra de menú.

Para insertar un enlace a datos externos utilizando el diálogo *Datos externos*:

- 1) Abra el documento Calc donde se van a insertar los datos externos. Este es el documento destino.
- 2) Seleccione la celda donde se insertará la celda superior izquierda de los datos externos.
- 3) Selecciones **Hoja > Vincular con datos externos** de la barra de menú. Calc mostrará el diálogo *Datos externos* (figura [24\)](#page-20-0).

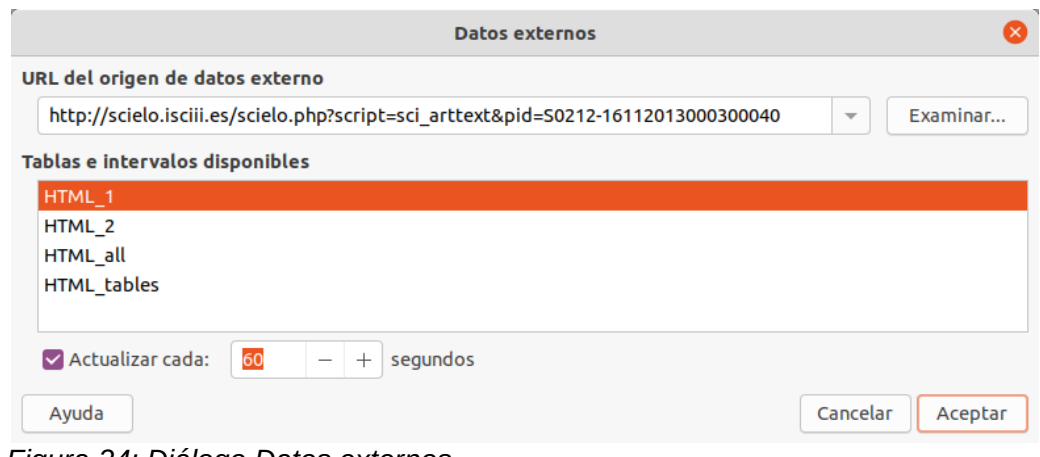

<span id="page-20-2"></span><span id="page-20-0"></span>*Figura 24: Diálogo Datos externos*

- 4) Escriba la URL de un recurso web que se utilizará como origen de datos; o escriba la dirección de un archivo fuente; o seleccione una entrada en la lista desplegable; o seleccione un archivo fuente desde el diálogo de selección de archivos al que se accede por medio del botón **Examinar**. Para aquellos casos en que escriba el origen de datos debe pulsar la tecla *Intro* para activar la búsqueda de los datos.
- 5) Si seleccionó un archivo HTML como origen de datos en el paso 4, Calc muestra el cuadro de diálogo *Opciones de importación* (figura [25\)](#page-20-1). En este cuadro de diálogo puede elegir el idioma de importación del sitio. Seleccione **Automático** para permitir que Calc importe los datos directamente, o seleccione **Personalizado** y elija de la lista desplegable de idiomas disponibles. También puede seleccionar la opción para que Calc reconozca números especiales, (como fechas), en la importación.

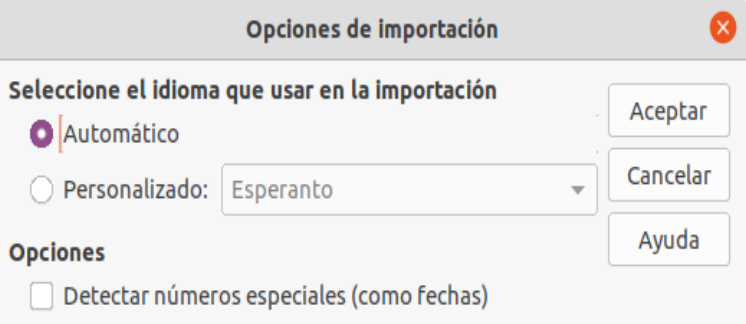

<span id="page-20-1"></span>*Figura 25: Diálogo Opciones de importación*

- a) Haga clic en **Aceptar** en el diálogo *Opciones de importación*. Calc carga la lista de tablas/intervalos disponibles en el área *Tablas e intervalos disponibles* del diálogo *Datos externos*. El filtro de importación de *Consulta de página web* puede crear nombres para intervalos de celdas a medida que se importan. Se conserva la mayor cantidad de formato posible aunque tenga en cuenta que el filtro no importa, intencionalmente, ninguna imagen. Además, el filtro crea dos entradas adicionales en la lista: *HTML\_all* para permitir la selección de todo el documento y *HTML\_tables* para permitir la selección de todas las tablas.
- b) En *Tablas e intervalos disponibles*, seleccione los intervalos o tablas con nombre que desea insertar, (mantenga presionada la tecla *Ctrl* para seleccionar varias entradas). Se activará el botón **Aceptar**.
- 6) Si seleccionó un archivo CSV como fuente de datos en el paso 4, Calc muestra el diálogo *Importación de texto* (figura [26](#page-21-0)). Este diálogo se describe con detalle en el capítulo 1, *Introducción a Calc*. Haga clic en **Aceptar** en el diálogo *Importar texto* y seleccione *CSV\_todos* en el área *Tablas/rangos disponibles* del diálogo *Datos externos*. Se activará el botón **Aceptar**.

 7) Si seleccionó un archivo Calc o Microsoft Excel como origen de datos en el paso [4](#page-20-2), Calc rellena el área T*ablas e intervalos disponibles* del diálogo *Datos externos* con la lista de nombres de rangos y rangos de bases de datos que estén definidos en el archivo fuente. Seleccione los nombres de rango y los rangos de la base de datos que desea insertar (mantenga presionada la tecla *Ctrl* para seleccionar varias entradas) y el botón **Aceptar** se activará.

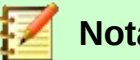

### **Nota**

Si la hoja de cálculo fuente, Calc o Microsoft Excel, no contiene nombres de rango o rangos de base de datos, entonces no podrá usar ese documento como archivo fuente en el diálogo *Datos externos*.

- 8) Para todos los tipos de archivos de orígenes de datos externos, puede especificar que los datos se actualicen a una frecuencia específica, definida en segundos.
- 9) Haga clic en **Aceptar** para cerrar el diálogo *Datos externos* e insertar los datos vinculados.

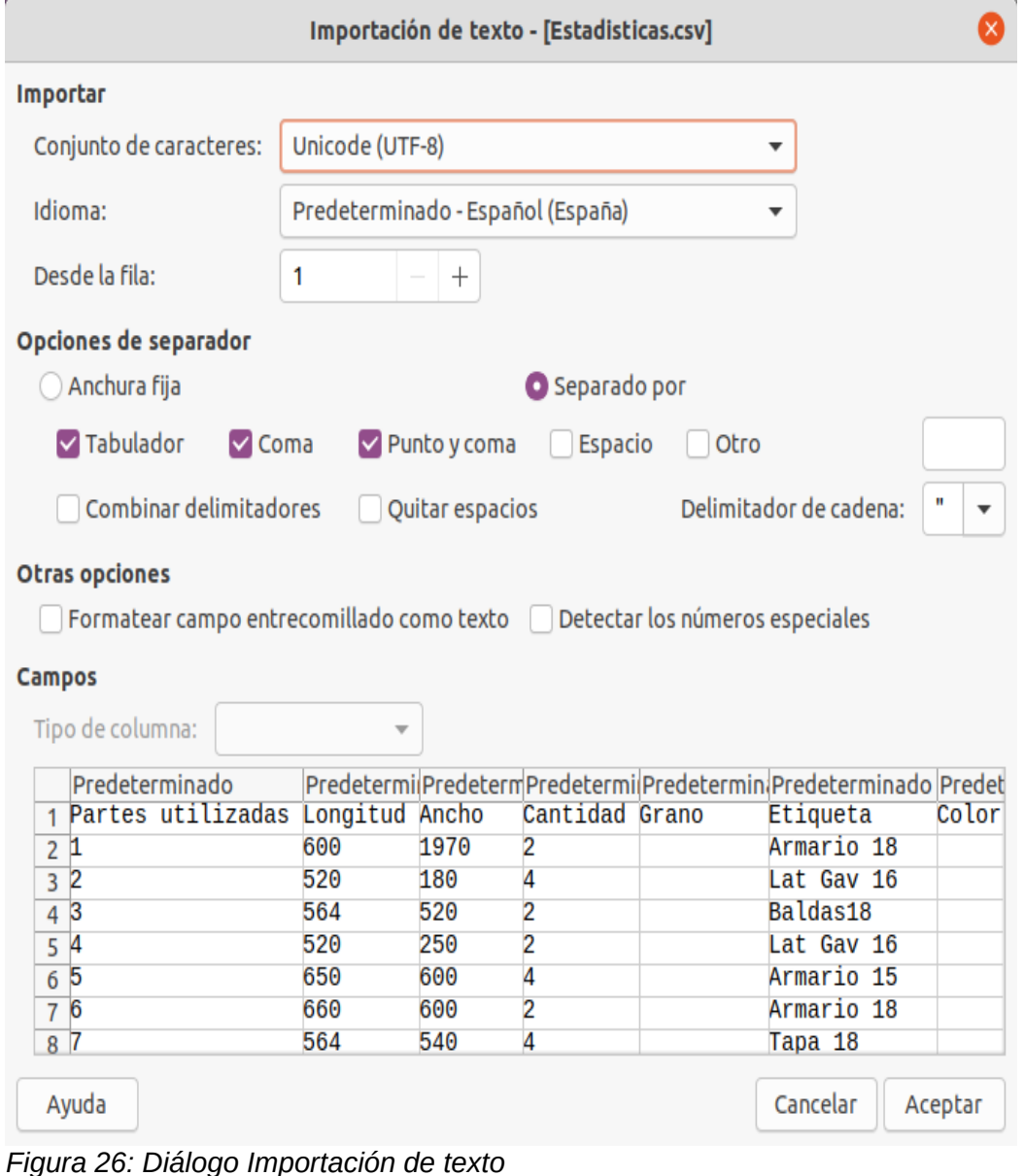

<span id="page-21-0"></span>Calc agrega la nueva entrada a la lista de *Áreas enlazadas* en el *Navegador* (figura [27](#page-22-0)). Si hace doble clic en esta entrada, Calc resalta los datos enlazados dentro de la hoja. Cuando pasa el

cursor sobre la entrada, una información sobre herramientas indica la ubicación del archivo de los datos vinculados.

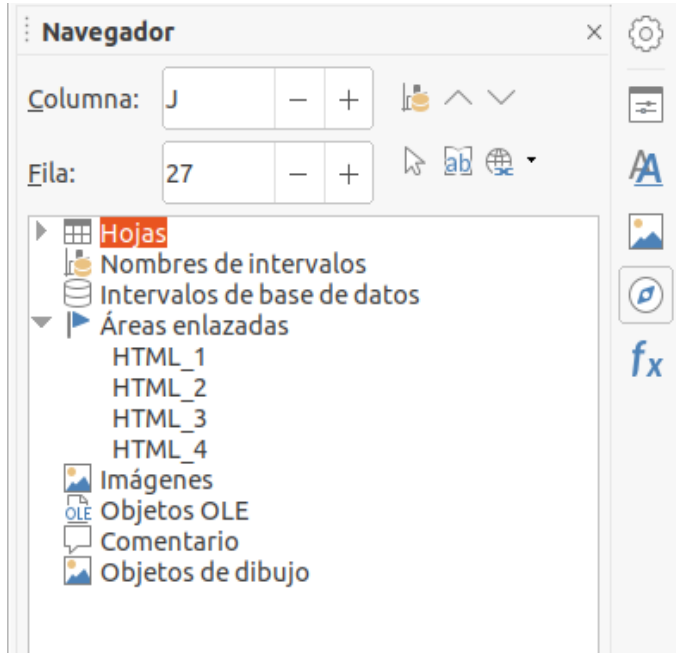

*Figura 27: Navegador. Áreas enlazadas*

<span id="page-22-0"></span>Para ver una lista de todos los enlaces de datos externos en la hoja de cálculo, seleccione **Editar > Enlaces a datos externos** en la barra de menú. Calc mostrará el diálogo *Editar enlaces* (figur[a](#page-22-1) [28](#page-22-1)).

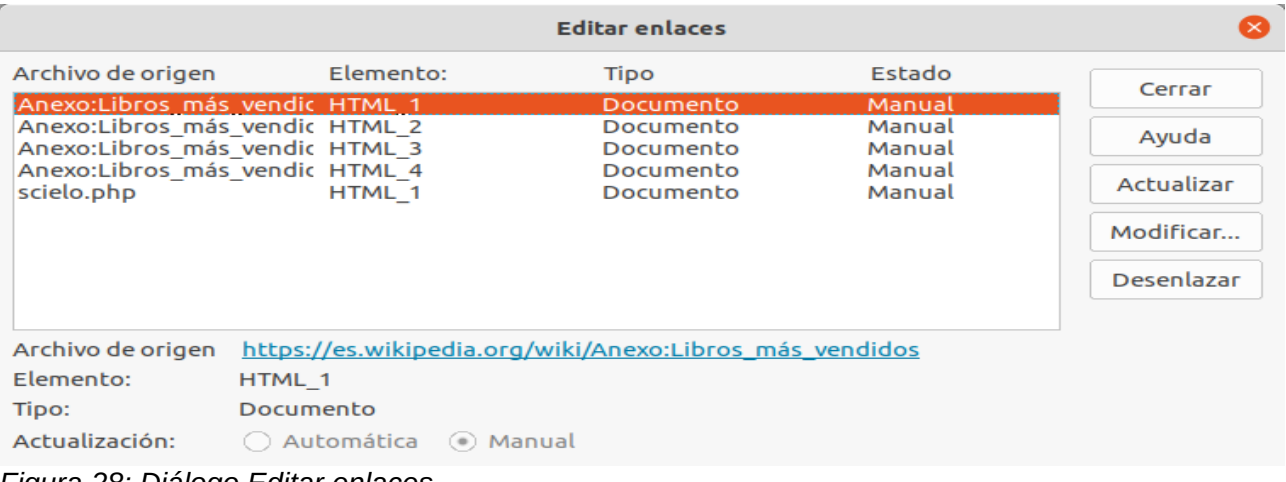

#### <span id="page-22-1"></span>*Figura 28: Diálogo Editar enlaces*

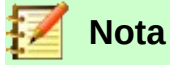

El diálogo *Enlaces a archivos externos* puede mostrar información sobre otros enlaces que no se crearon usando el diálogo *Datos externos*.

Cuando crea enlaces [utilizando](https://google.com/) el diálogo *Datos externos*, puede acceder a ese cuadro de diálogo nuevamente seleccionando el enlace y haciendo clic en el botón **Modificar**, o haciendo doble clic en el enlace. Si hace clic en **Romper vínculo** y confirma que desea eliminar el vínculo seleccionado, los datos previamente enlazados se incrustarán en la hoja de cálculo. Haga clic en **Actualizar** para actualizar los datos enlazados en el archivo de destino para que coincidan con los del archivo origen.

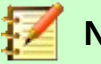

#### **Nota**

La columna *Estado* en el diálogo *Editar enlaces* siempre muestra el texto *Manual* para un enlace creado usando el diálogo *Datos externos*. El literal en esta columna no refleja la configuración de la opción *Actualizar cada ... segundos* en el diálogo *Datos externos*.

### <span id="page-23-0"></span>**Usar el Navegador**

También puede usar el navegador para enlazar datos externos. Acceda al *Navegador* seleccionando **Ver > Navegador** en la barra de menú. Consulte el capítulo 1, *Introducción a Calc*, para obtener más detalles sobre el *Navegador*.

Insertar un enlace a datos externos utilizando el *Navegador*:

- 1) Abra la hoja de cálculo Calc en la que se insertarán los datos externos (documento destino).
- 2) Abra en Calc el documento del que se tomarán los datos externos (documento origen). El documento origen no necesita ser un archivo Calc; podría, por ejemplo, ser un archivo de Microsoft Excel, un archivo HTML o un archivo CSV. En el caso de un archivo HTML, Calc muestra el diálogo *Opciones de importación* (figura [25](#page-20-1)) antes de abrir el archivo.
- 3) En el documento destino, abra el *Navegador* (figura [29](#page-23-1)). Esta imagen muestra en el navegador un nuevo archivo llamado *Sin título 1*, que actualmente no tiene nombres de rango, rangos de bases de datos o áreas vinculadas.

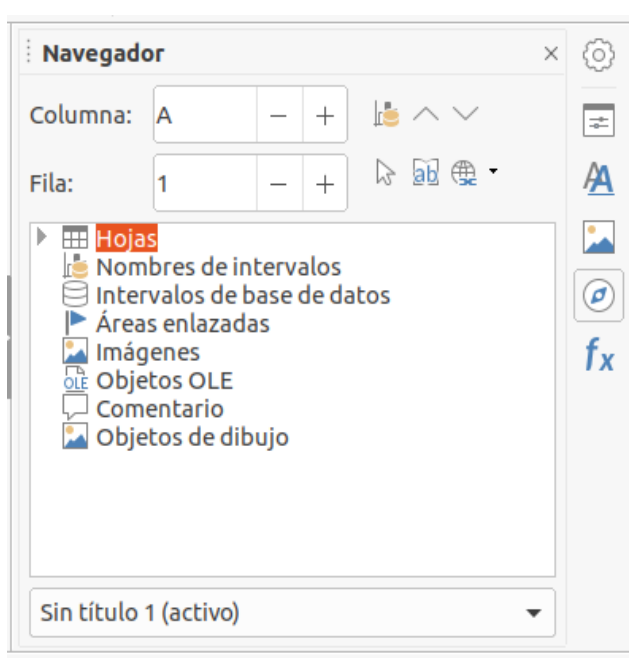

*Figura 29: Navegador en el documento destino*

<span id="page-23-1"></span> 4) En la parte inferior del navegador, seleccione el documento origen en el menú desplegable (figura [30](#page-24-0)). En este caso, la fuente se llama *resumen-índices-constituyentes* y el archivo contiene cuatro nombres de *Áreas enlazadas* resaltadas con un recuadro rojo. Es posible que deba hacer clic en el icono **+** o > a la izquierda de la entrada *Áreas enlazadas* para ver los nombres. No sería posible utilizar un archivo como fuente para un enlace externo si no contiene nombres de rango o rangos de bases de datos.

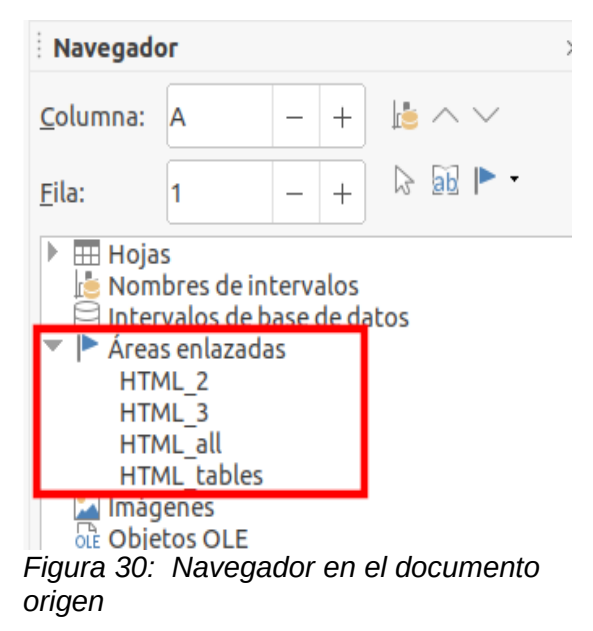

 5) En el navegador, seleccione la opción **Insertar como enlace** en el menú *Modo de arrastre*, como se muestra en la Figura [31.](#page-24-1)

<span id="page-24-0"></span>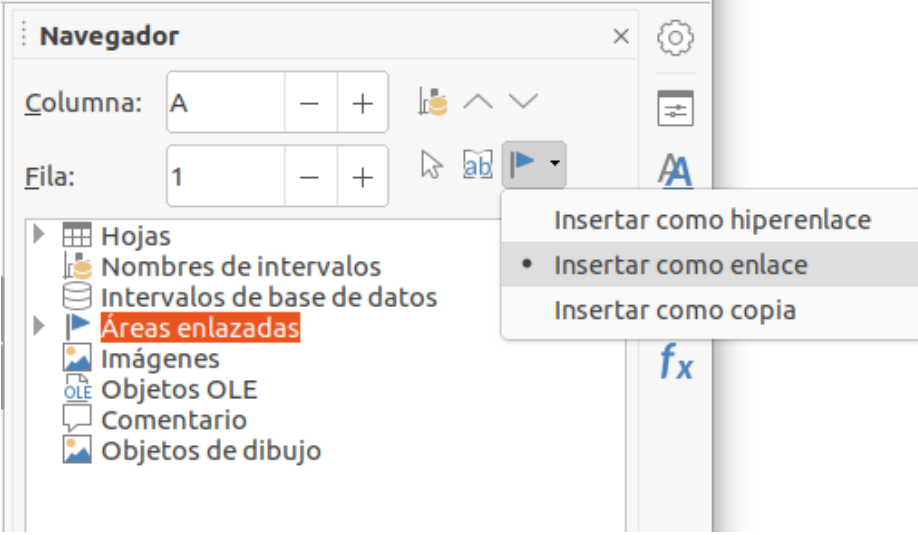

<span id="page-24-1"></span>*Figura 31: Selección de Insertar como enlace del menú Modo de arrastre*

También puede cambiar el modo de arrastre haciendo clic derecho en un nombre de rango y seleccionando la opción requerida en el menú contextual.

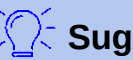

#### **erencia**

El icono del **Modo de arrastre** del navegador cambia para reflejar el modo activo.

- 6) Seleccione los nombres de áreas enlazadas o la entrada de intervalos de base de datos y arrástrelo desde el navegador al documento de destino, a la celda donde desee que esté la celda superior izquierda del intervalo de datos.
- 7) Vuelva a seleccionar el documento de destino en el menú desplegable en la parte inferior del *Navegador*. En lugar de un ícono > junto a los nombres de intervalos, muestra un ícono > junto a las áreas enlazadas. Haga clic en el ícono > para ver la entrada arrastrada desde el documento fuente, similar a Figura [27](#page-22-0).

### <span id="page-25-0"></span>**Cómo encontrar el rango de datos o la tabla requerida**

El filtro de importación de *Consulta de página web* de Calc asigna nombres a los rangos de datos (tablas) que encuentra en una página web, denominándolos *Áreas enlazadas*, comenzando con *HTML\_1*. También crea dos nombres de área adicionales:

- *HTML\_all* representa a todo el documento
- *HTML\_tables* representa a todas las tablas HTML definidas en el documento

Si alguna de las tablas de datos en el documento HTML de origen ha recibido nombres significativos (utilizando el atributo *ID* en la etiqueta *TABLE*), esos nombres aparecen en la lista de nombres de *Áreas enlazadas*, junto con los rangos que Calc ha numerado secuencialmente.

Si el rango de datos o la tabla que desea no tienen un nombre significativo, ¿cómo puede saber cuál seleccionar?

Vaya al documento fuente, que abrió en Calc. En el navegador, haga doble clic en el nombre de una área: esa área se resalta en la hoja. El ejemplo de la figura [32](#page-25-1) muestra una tabla de los libros más vendidos a lo largo de la historia en todo el mundo y se obtuvo de la página de Wikipedia, *Los libros más vendidos* [\(https://es.wikipedia.org/wiki/Anexo:Libros\\_más\\_vendidos](https://es.wikipedia.org/wiki/Anexo:Libros_m%C3%A1s_vendidos)).

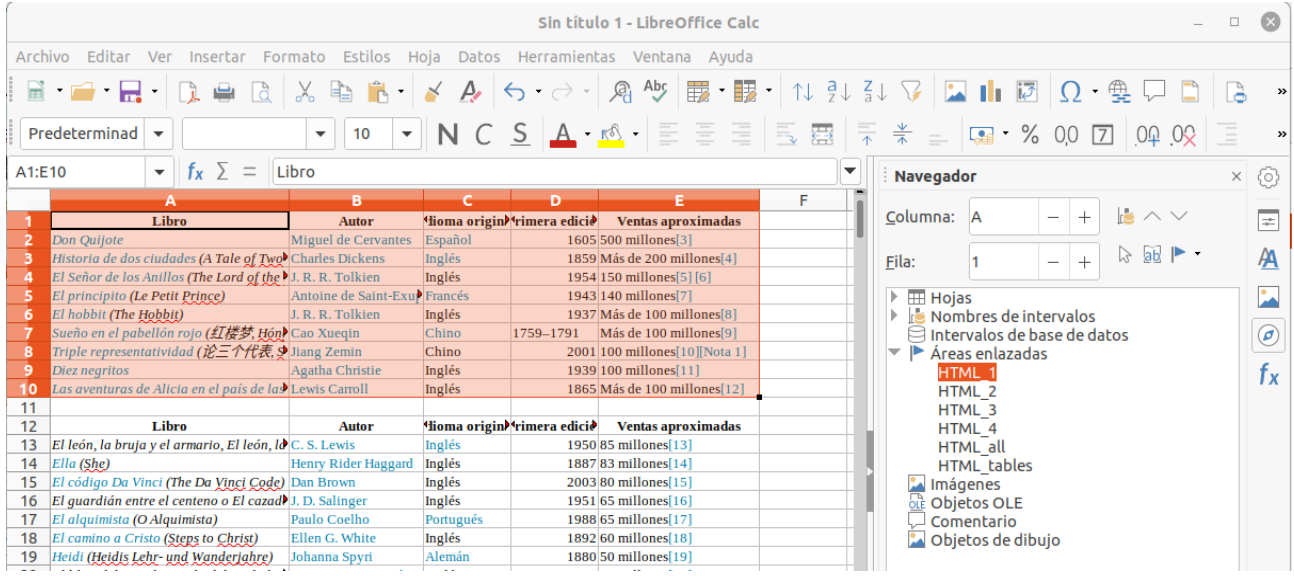

<span id="page-25-1"></span>*Figura 32: Usando el navegador para encontrar un nombre de área enlazada*

Si la barra de fórmulas está visible, el nombre del área enlazada también se muestra en el campo *Nombre* en el extremo izquierdo (figura [33\)](#page-26-1). Al seleccionar el nombre del área enlazada en la lista desplegable esta queda resaltada en la hoja.

| HTML_7                | $\  \cdot \  f_x \geq \ = \ $<br><b>Year</b> |                        |              |                        |  |
|-----------------------|----------------------------------------------|------------------------|--------------|------------------------|--|
| Manage Names          | в                                            |                        | $\mathbf{D}$ | and provided a project |  |
| HTML <sub>1</sub>     | le physical copies and digital downloads.    |                        |              |                        |  |
| HTML_10               |                                              |                        |              |                        |  |
| HTML_11               |                                              |                        | <b>Sales</b> |                        |  |
| HTML_12               | <b>Album</b>                                 | Artist(s)              | (millions)   | Ref(s)                 |  |
| HTML_2                | Theory                                       | <b>Linkin Park</b>     |              | $8.5$ [168]            |  |
| HTML 3                | minem Show                                   | Eminem                 |              | 13.9 [169]             |  |
| HTML <sub>4</sub>     | Away with Me                                 | Norah Jones            |              | 18 [170] [171]         |  |
| HTML <sub>5</sub>     | ssions                                       | Usher                  |              | 12 [172]               |  |
| HTML_6                |                                              | Coldplay               |              | $8.3$ [173]            |  |
| HTML_7                | <i><b>School Musical</b></i>                 |                        |              | 7[174]                 |  |
| HTML_8 $\frac{1}{2}$  | chool Musical 2                              | <b>Various Artists</b> |              | 6[175]                 |  |
| HTML 9                | a Vida or Death and All His Friends          | Coldplay               |              | $6.8$ [176]            |  |
| <b>HTML</b> all       | med a Dream                                  | Susan Boyle            |              | $8.3$ [177]            |  |
| <b>HTML</b> tables    | erv                                          | Eminem                 |              | $5.7$ [178]            |  |
| 2011<br>1122          |                                              |                        |              | $18.1$ [169]           |  |
| 1123<br>2012 21       |                                              | Adele                  |              | $8.3$ [179]            |  |
| 1124                  | 2013 Midnight Memories                       | <b>One Direction</b>   |              | 4 [180]                |  |
| 1125<br>2014 Frozen   |                                              | <b>Various Artists</b> |              | 9[181]                 |  |
| 1126<br>2015 25       |                                              | Adele                  |              | 17.4 [182]             |  |
| 1127<br>2016 Lemonade |                                              | Beyoncé                |              | $2.5$ [183]            |  |
| $2017 +$<br>1128      |                                              | <b>Ed Sheeran</b>      |              | $6.1$ [184]            |  |
| 1129                  | 2018 The Greatest Showman                    | <b>Various Artists</b> |              | $3.5$ [185]            |  |
|                       |                                              |                        |              |                        |  |

<span id="page-26-1"></span>*Figura 33: Utilizar el desplegable Nombres para resaltar una área enlazada*

### <span id="page-26-0"></span>*Vincular a fuentes de datos registradas*

Puede acceder a distintos tipos de bases de datos y otros orígenes de datos y enlazarlas a documentos de Calc.

Primero debe registrar el origen de datos con LibreOffice. Registrar significa decirle a LibreOffice qué tipo de origen de datos es y dónde se encuentra el archivo. La forma de hacerlo depende de si el origen de datos es o no una base de datos en formato \*.odb.

Para registrar un origen de datos que esté en formato \*.odb:

 1) Seleccione **Herramientas > Opciones > LibreOffice Base > Bases de datos.** Calc muestra el diálogo *Opciones – LibreOffice Base – Bases de datos* (figura [34](#page-26-2)).

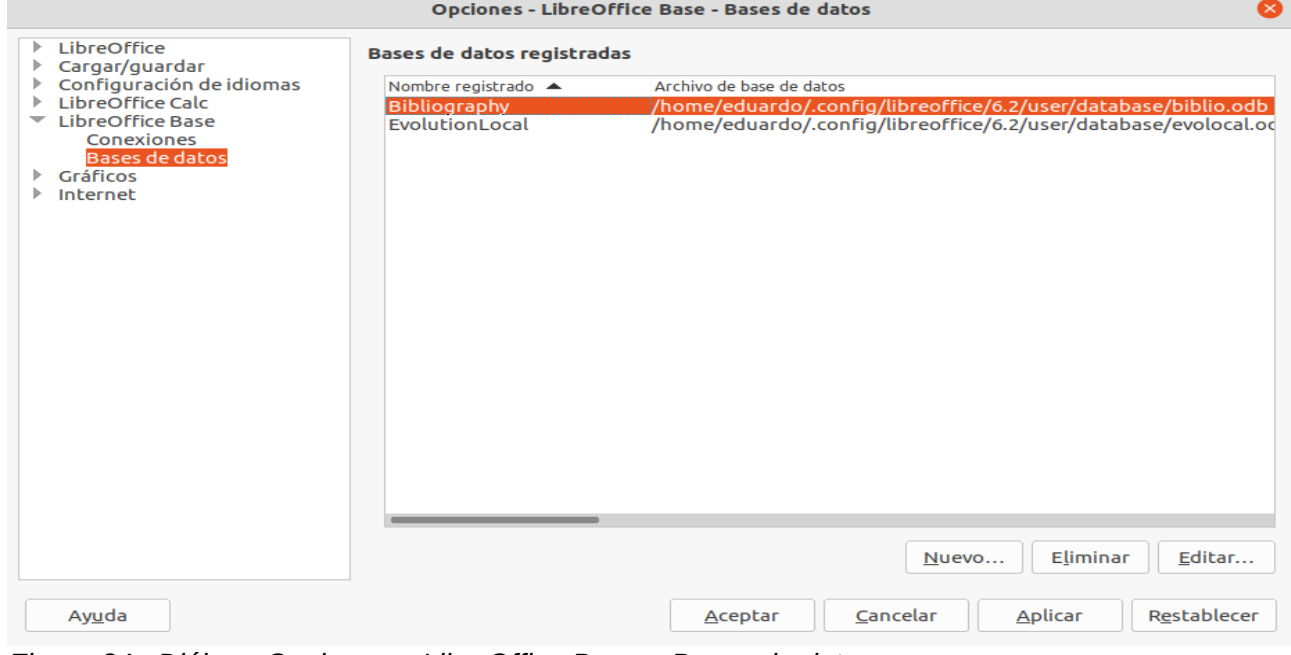

<span id="page-26-2"></span>*Figura 34: Diálogo Opciones – LibreOffice Base – Bases de datos*

2) Haga clic en el botón **Nuevo** para abrir el diálogo *Crear enlace a base de datos* (figura [35](#page-27-0)).

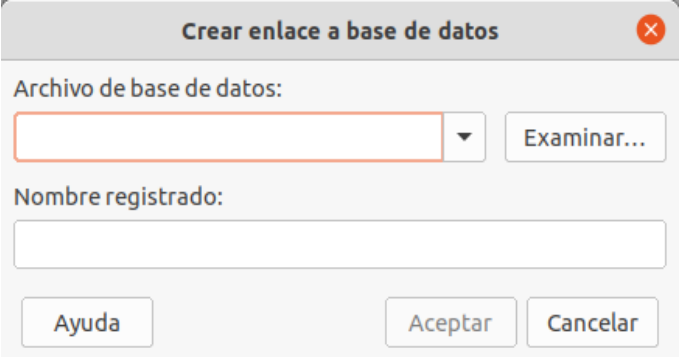

<span id="page-27-0"></span>*Figura 35: Diálogo Crear enlace a base de datos*

- 3) Escriba la ubicación del archivo de base de datos, seleccione un archivo de base de datos de la lista desplegable o haga clic en **Examinar** para abrir un explorador de archivos y seleccione el archivo de base de datos.
- 4) Escriba un nombre para usar como nombre registrado para la base de datos y haga clic en **Aceptar**. La base de datos se agregará a la lista de bases de datos registradas y LibreOffice utilizará ese nombre registrado para acceder a la base de datos.

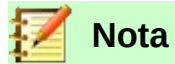

El botón **Aceptar** en el diálogo *Crear enlace a base de datos* se habilita solo cuando se rellenan tanto el campo *Archivo de base de datos* como el de *Nombre registrado*.

Para registrar orígenes de datos que no están en formato \*.odb:

- 5) Elija **Archivo > Nuevo > Base de datos** en la barra de menú para abrir el *Asistente de base de datos* (figura [36](#page-28-1)). Para saber más acerca del *Asistente de base de datos,* consulte el capítulo 2, *Creación de una base de datos*, de la *Guía de Base*.
- 6) Seleccione **Conectar con una base de datos existente** y seleccione el tipo de base de datos apropiado en el menú desplegable. Las opciones para el tipo de base de datos dependen de su sistema operativo. Por ejemplo, Microsoft Access y otros productos de Microsoft no se encuentran entre las opciones si está utilizando Linux. La figura [36](#page-28-1) muestra el diálogo en una instalación de Microsoft Windows 10.

### **Nota**

Las interacciones exactas necesarias para conectarse a una base de datos varían según el tipo de base de datos. Los pasos 3 y 4 suponen que seleccionó un tipo de base de datos dBASE en el paso 2.

- 7) Haga clic en **Siguiente**. Escriba la ruta a la carpeta donde se almacenan los archivos de dBase o haga clic en **Examinar** y use el diálogo de selección de carpeta para navegar a la carpeta relevante antes de presionar el botón **Seleccionar carpeta**.
- 8) Haga clic en **Siguiente**. Seleccione **Sí, registre la base de datos por mí**, pero desactive la casilla de verificación **Abrir la base de datos para editar**.
- 9) Haz clic en **Finalizar**. Asigne nombre y seleccione la ubicación para guardar la base de datos.

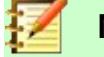

#### **Nota**

Los pasos anteriores crean una base de datos en formato \*.odb basada en el contenido de la base de datos dBASE original. Esta permanece sin cambios.

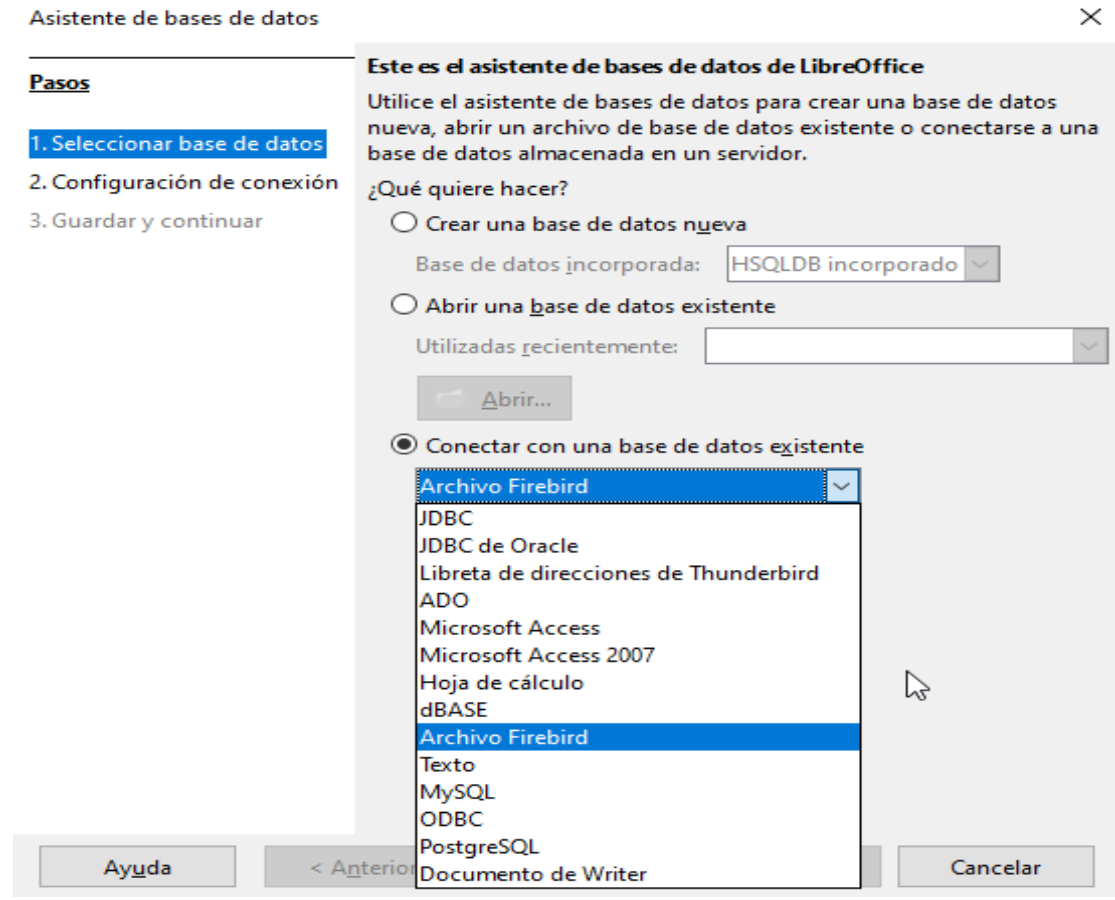

<span id="page-28-1"></span>*Figura 36: Asistente de Bases de datos, (en un sistema MS Windows)*

Una vez que se ha registrado un origen de datos, este puede ser utilizado por cualquier componente de LibreOffice (por ejemplo, Calc o Writer).

### <span id="page-28-0"></span>**Ver los orígenes de datos**

Abra un documento Calc. Para ver los orígenes de datos disponibles, seleccione **Ver > Orígenes de datos** en la barra de menú. Calc abre la ventana O*rígenes de datos* en la parte de superior de la hoja de cálculo.

La ventana *Orígenes de datos* tiene tres componentes principales:

• La barra *Tabla de datos* (figura [37](#page-28-2)), que por defecto se muestra en la parte superior de la ventana *Orígenes de datos*.

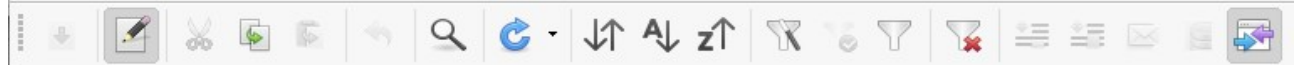

*Figura 37: Barra Tabla de datos*

<span id="page-28-2"></span>La barra *Tabla de datos* contiene los siguientes botones, de izquierda a derecha:

- **Guardar registro**
- **Editar los datos**
- **Cortar**
- **Copiar**
- **Pegar**
- **Deshacer**
- **Buscar registro**
- **Actualizar**
- **Ordenar**
- **Orden ascendente**
- **Orden descendente**
- **Filtro automático**
- **Usar filtro**
- **Filtro estándar**
- **Restablecer filtro/orden**
- **Datos en texto**
- **Datos a campos**
- **Combinar correspondencia**
- **Orígenes de datos del documento actual**
- **Mostrar/ocultar Explorador**
- El *Explorador de orígenes de datos,* (figura [38\)](#page-29-0), se encuentra de forma predeterminada en el lado izquierdo de la ventana *Orígenes de datos*, debajo de la barra *Tabla de datos*.

<span id="page-29-0"></span>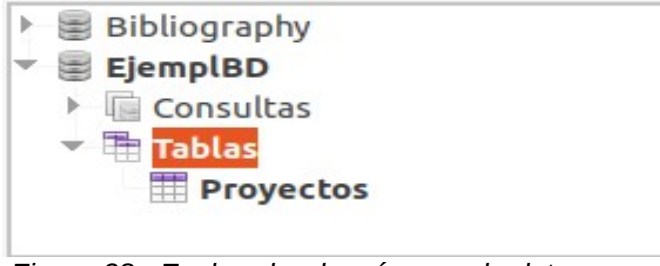

*Figura 38: Explorador de orígenes de datos*

El *Explorador de orígenes de datos* proporciona una lista de las bases de datos registradas, que incluye por defecto la base de datos de *Bibliography*.

Para ver cada base de datos, haga clic en el icono >a la izquierda del nombre de la base de datos. El resultado de esta acción sobre la base de datos *EjemplBD* se muestra en la figura [38.](#page-29-0) Haga clic en el icono > a la izquierda de *Tablas* para ver las tablas individuales dentro de la base de datos seleccionada; del mismo modo, puede hacer clic en el icono > a la izquierda de *Consultas* para ver las consultas individuales dentro de la base de datos seleccionada. Haga clic en el nombre de una tabla para ver todos los registros que la componen.

• Los registros de datos para la tabla seleccionada se muestran en la zona derecha de la ventana *Orígenes de datos*, debajo de la barra *Tabla de datos*.

|          | ID | <b>IDProvecto</b> | NombreProv   | DescripciónProv | Fechalnicio | FechaFin | Género  | <b>IDPlanta</b> | ID Categoría |    |
|----------|----|-------------------|--------------|-----------------|-------------|----------|---------|-----------------|--------------|----|
|          |    | 1001              | PlantaSolar2 | Instalación de  | 12/07/09    | 12/12/09 | energía | 1252            | 25           | 16 |
|          | 12 | 2015              | Depuradora23 | Depuración de   | 21/08/09    | 20/08/11 | energía | 5234            | 22           | 74 |
|          | 14 | 1045              | PlantaSolar7 | Instalación de  | 01/02/10    | 30/12/99 | energía | 1263            | 25           | 32 |
|          |    |                   |              |                 |             |          |         |                 |              |    |
|          |    |                   |              |                 |             |          |         |                 |              |    |
| Registro |    | de <sub>3</sub>   |              | ∸               |             |          |         |                 |              |    |

*Figura 39: Orígenes de datos. Ventana de registros*

<span id="page-29-1"></span>Para ver más columnas en esta área, puede hacer clic en el botón **Mostrar/ocultar Explorador** (situado a la derecha en la barra *Tabla de datos)* para ocultar temporalmente el *Explorador de orígenes de datos*.

En la parte inferior de esta ventada de registros hay una barra de navegación que muestra, el número de registro seleccionado; el número total de registros; y los siguientes botones, de izquierda a derecha:

- **Primer registro**
- **Registro anterior**
- **Registro siguiente**
- **Último registro**
- **Registro nuevo**

Aparece una barra de desplazamiento horizontal cuando las columnas disponibles no caben en el área visible. Aparece una barra de desplazamiento vertical cuando los registros de datos disponibles no encajan en el área visible.

En el centro inferior de la ventana *Orígenes de datos* hay un control adicional para ocultar temporalmente toda la ventana. Este control está resaltado con un cuadro rojo en la figura [39.](#page-29-1)

### <span id="page-30-2"></span>**Editar orígenes de datos**

Algunos orígenes de datos (tal como las hojas de cálculo) no se pueden editar en la ventana O*rígenes de datos*.

En determinados orígenes de datos los registros se pueden editar, agregar o eliminar. En aquellos casos en que no fuera posible la edición de los registros, debe abrir la base de datos en Base y editarla allí; consulte "*[Usar Base para editar un origen de datos](#page-30-1)"* (página [31\)](#page-30-1). También puede ocultar columnas y realizar otros cambios en la pantalla.

### <span id="page-30-1"></span>**Usar Base para editar un origen de datos**

Puede iniciar LibreOffice Base en cualquier momento desde el panel *Orígenes de datos*. Haga clic con el botón secundario en una base de datos, *Tablas*, un nombre de tabla, *Consultas* o un nombre de consulta, y luego seleccione **Editar archivo de base de datos** en el menú contextual. Una vez en Base, puede editar, agregar y eliminar tablas, consultas, formularios e informes.

Para obtener más información sobre el uso de Base, consulte el capítulo 8, *Introducción a Base* en la *Guía de inicio,* o la *Guía de Base*.

### <span id="page-30-0"></span>**Usar orígenes de datos en hojas de cálculo de Calc**

Los datos de una tabla que se muestra en el lado derecho de la ventana *Orígenes de datos* se pueden colocar en un documento Calc de varias maneras.

Puede seleccionar una sola celda, una sola fila o varias filas en la ventana *Orígenes de datos* y arrastrar y soltar los datos en la hoja de cálculo. Los datos se insertarán en el lugar donde suelte el botón del ratón. Si seleccionó una o más filas, Calc también incluirá los encabezados de columna sobre los datos que inserte. Para seleccionar las filas de datos que desea agregar a la hoja de cálculo:

- 1) Haga clic en el cuadro gris a la izquierda de la primera fila que desea seleccionar. Esa fila se resaltará.
- 2) Para seleccionar varias filas correlativas, mantenga presionada la tecla *Mayús* mientras hace clic en el cuadro gris de la última fila a seleccionar.
- 3) Para seleccionar varias filas no contiguas, mantenga presionada la tecla *Control* mientras selecciona cada fila. Las filas seleccionadas se resaltarán.
- 4) Para seleccionar todas las filas, haga clic en el cuadro gris en la esquina superior izquierda. Todas las filas se resaltarán.

Un método alternativo utiliza el botón **Datos en texto** en la barra *Tabla de datos* e incluirá los encabezados de las columnas sobre los datos que inserte:

- 1) Haga clic en la celda de la hoja de cálculo que desea que sea la esquina superior izquierda de los datos a insertar, incluidos los nombres de columna.
- 2) Seleccione las filas de datos que desea agregar a la hoja de cálculo, tal como se describe en el punto anterior.
- 3) Haga clic en el botón **Datos en texto** en la barra de *Tabla de datos* para insertar los datos en las celdas de la hoja de cálculo.

También puede arrastrar los encabezados de columna de origen de datos (nombres de campo) a su hoja de cálculo para crear un formulario para ver y editar registros individuales, uno por uno. Para ello siga estos pasos:

- 1) Haga clic y arrastre el cuadro gris situado en la parte superior de la columna, (donde figura el nombre del campo que desea utilizar), y suéltelo donde desee que aparezca el registro en la hoja de cálculo.
- 2) Repita el paso 1 hasta que haya arrastrado todos los campos que necesita a la posición en la hoja donde desee ubicarlos.
- 3) Cierre la ventana *Orígenes de datos* seleccionando **Ver > Orígenes de datos** en la barra de menú.
- 4) Guarde la hoja de cálculo y seleccione **Editar > Modo de edición** en la barra de menú, para que la hoja de cálculo sea de solo lectura.
- 5) Seleccione **Archivo > Recargar** en la barra de menú. Todos los campos mostrarán el valor de los datos del primer registro de la fuente de datos que seleccionó.
- 6) Seleccione **Ver > Barras de herramientas > Navegación de formulario**. Por defecto, esta barra de herramientas se abre en la parte inferior de la ventana Calc, justo encima de la barra de estado.
- 7) Haga clic en las flechas en la barra de herramientas de navegación de formularios para ver los diferentes registros de la tabla. La barra de herramientas indica qué registro se muestra actualmente y el número total de registros disponibles. El número de registro actual cambia a medida que avanza por los registros y los datos en los campos de la hoja de cálculo se actualizan para corresponder con los datos de ese número de registro en particular.

De izquierda a derecha, la barra de herramientas *Navegación de formularios* proporciona los siguientes controles:

- **Buscar registro**
- **Primer registro**
- **Registro anterior**
- **Registro siguiente**
- **Último registro**
- **Registro nuevo**
- **Guardar registro**
- **Deshacer: entrada**
- **Borrar registro**
- **Actualizar**
- **Actualizar controles**
- **Ordenar**
- **Orden ascendente**
- **Orden descendente**
- **Filtro automático**
- **Usar filtro**
- **Filtros de formas**
- **Restablecer filtro/orden**
- **Origen de datos como tabla**

### <span id="page-32-1"></span>*Incrustar hojas de cálculo*

Las hojas de cálculo se pueden incrustar en otros archivos de LibreOffice y viceversa. Esto se usa a menudo en documentos de Writer o Impress para que los datos de Calc se puedan usar en un documento de texto. Puede incrustar la hoja de cálculo como un objeto OLE (del inglés *Object Linking and Embedding*, objeto enlazado e incrustado) o DDE (del inglés *Dynamic Data Exchange*, intercambio dinámico de datos). La diferencia entre un objeto DDE y un objeto OLE enlazado es que un objeto OLE enlazado se puede editar desde el documento en el que se agrega como un enlace, pero un objeto DDE no.

Por ejemplo, si una hoja de cálculo Calc se pega en un documento de Writer como un objeto DDE, entonces la hoja de cálculo no se puede editar en el documento de Writer. Pero si se actualiza la hoja de cálculo Calc original, los cambios sí se reflejan automáticamente en el documento de Writer. Si la hoja de cálculo se inserta como un objeto OLE enlazado en el documento de Writer, entonces la hoja de cálculo se puede editar en Writer y en el documento de Calc y ambos documentos están sincronizados entre sí.

### <span id="page-32-0"></span>**Objeto enlazado e incrustado (OLE)**

El principal beneficio de un objeto OLE es que editar su contenido es rápido y fácil, simplemente haciendo doble clic en él. También puede insertar un enlace al objeto que aparecerá como un icono en lugar de un área que muestre el contenido en sí.

Los objetos OLE pueden enlazarse a un documento de destino o incrustarse en el documento de destino. El enlace inserta información que se actualizará con cualquier cambio posterior en el archivo original, mientras que la incrustación inserta una copia estática de los datos. Para editar la hoja de cálculo incrustada, haga doble clic en el objeto.

### **Nota**

Si su objeto OLE está vacío, inactivo y no se muestra como un icono, entonces será transparente.

Para incrustar una hoja de cálculo como un objeto OLE en una presentación:

- 1) En el documento de la presentación, coloque el cursor en la ubicación donde desea que esté el objeto OLE
- 2) Seleccione **Insertar > Objeto > Objeto OLE** de la barra de menú. Impress abre el diálogo *Insertar objeto OLE* como muestra la figura [40](#page-33-0), con la opción **Crear nuevo** predeterminada.

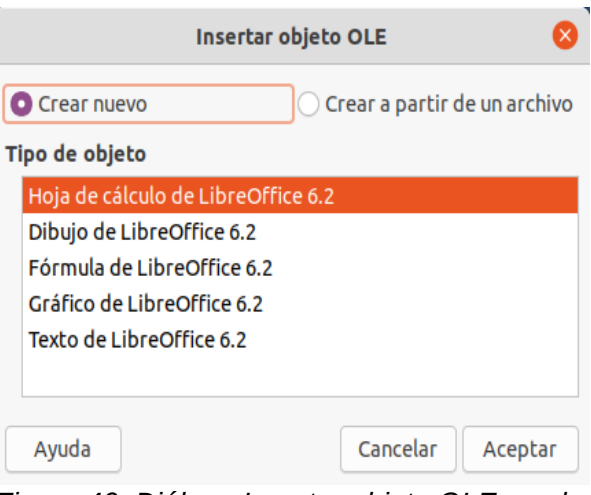

<span id="page-33-0"></span>*Figura 40: Diálogo Insertar objeto OLE con la opción Crear nuevo seleccionada*

Puede crear un objeto OLE nuevo o crearlo a partir de un archivo existente.

Para crear un objeto nuevo:

- 1) Seleccione la opción **Crear nuevo** y seleccione la opción requerida de las disponibles en la lista *Tipo de objeto*. En este ejemplo, seleccionaría *Hoja de cálculo de LibreOffice 6.2*.
- 2) Haga clic en **Aceptar**.
- 3) LibreOffice coloca un contenedor vacío en la diapositiva, listo para que ingrese información. Por defecto, la barra de menú cambia para reflejar la barra de menú de Calc; Cuando hace clic en la diapositiva, en cualquier lugar fuera del área de la hoja de cálculo, la barra de menú vuelve a la barra de menú de Impress.

Después de hacer clic fuera del área de la hoja de cálculo, haga doble clic en el objeto OLE para regresar al modo de edición del objeto. La aplicación dedicada a manejar ese tipo de archivo, (Calc en nuestro ejemplo), lo abrirá para su edición.

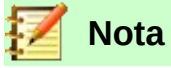

Si el objeto insertado es manejado por LibreOffice, entonces la transición al programa para manipular el objeto será perfecta; en otros casos, el objeto se abrirá en una ventana nueva y en el menú **Archivo** estará disponible una opción para actualizar el objeto que insertó.

Para insertar un objeto existente:

 1) Para crear un objeto OLE a partir de un archivo existente, seleccione **Crear a partir de un archivo**. El diálogo *Insertar objeto OLE* cambia tal como muestra la figura [41](#page-34-1).

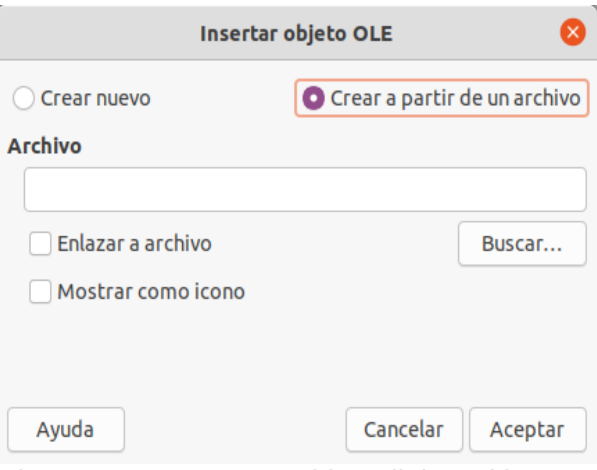

<span id="page-34-1"></span>*Figura 41: Insert OLE Object dialog with Create from file option selected*

 2) Haga clic en **Buscar**, seleccione el archivo a insertar en el diálogo del explorador de archivos y luego haga clic en **Abrir**.

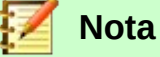

Este servicio no se limita a los archivos de LibreOffice; puede crear objetos OLE utilizando archivos existentes de muchas otras aplicaciones.

- 3) Para insertar el objeto como un enlace al archivo original, seleccione la opción **Enlazar a archivo**. De lo contrario, el objeto se incrustará en su documento.
- 4) Si desea que el objeto aparezca como un icono seleccionable, en lugar de una sección de su archivo, seleccione la opción **Mostrar como icono**.
- 5) Haga clic en el botón **Aceptar**. Se mostrará el archivo insertado como una sección del documento.

#### <span id="page-34-0"></span>*Otros objetos OLE*

En un entorno Windows, cuando selecciona la opción **Crear nuevo** en el diálogo *Insertar objeto OLE*, hay una entrada adicional *Otros objetos* en la lista *Tipo de objeto*.

1) Haga doble clic en la entrada *Otros objetos* para abrir el diálogo *Insertar Objeto* (figura [42](#page-34-2)).

<span id="page-34-2"></span>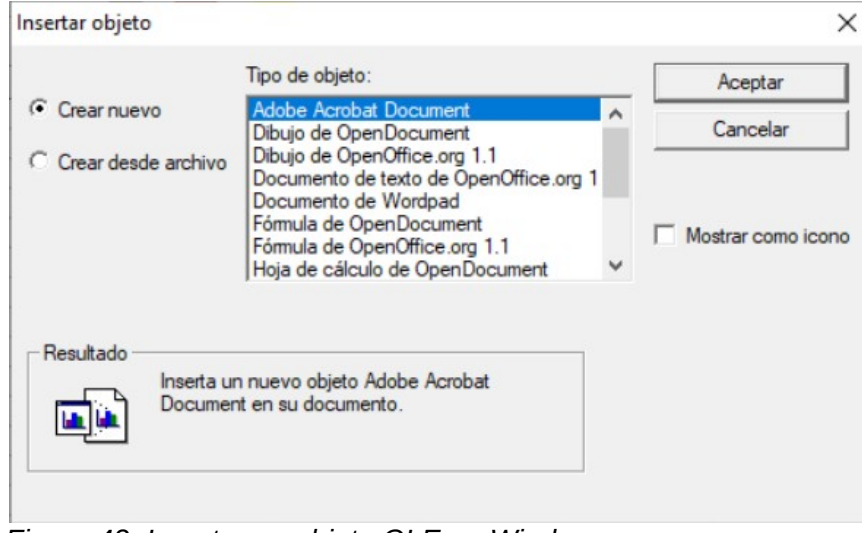

*Figura 42: Insertar un objeto OLE en Windows*

- 2) Seleccione **Crear nuevo** para insertar un objeto nuevo del tipo seleccionado de la lista *Tipo de objeto*, o seleccione **Crear desde archivo** para crear un objeto nuevo a partir de un archivo existente.
- 3) Si elige **Crear desde archivo**, se abrirá el diálogo que se muestra en la figura [43](#page-35-3). Haga clic en **Examinar** y elija el archivo a insertar. El objeto de archivo insertado es editable por el programa de Windows que lo creó.

Si en lugar de insertar un objeto desea insertarlo como un enlace al objeto, seleccione la opción **Mostrar como icono**.

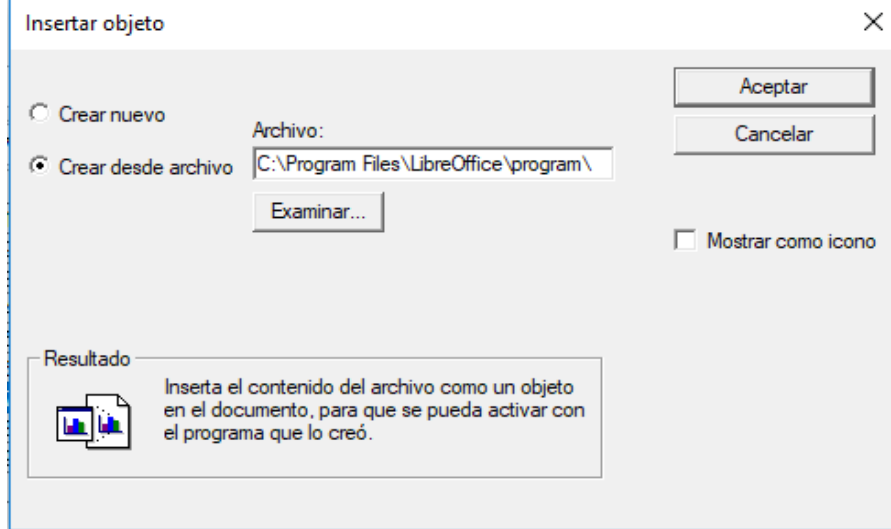

<span id="page-35-3"></span>*Figura 43: Insertar objeto OLE desde archivo en entorno Windows*

4) Haga clic en **Aceptar**.

#### <span id="page-35-2"></span>*Objeto OLE no-enlazado*

Si el objeto OLE no está enlazado, se puede editar en el nuevo documento. Por ejemplo, si inserta una hoja de cálculo en un documento de Writer, esencialmente puede tratarla como una tabla de Writer (con un poco más de potencia). Para editarla, haga doble clic en ella.

#### <span id="page-35-1"></span>*Objeto OLE enlazado*

Cuando el objeto OLE de la hoja de cálculo está enlazado, si lo cambia en Writer, cambiará en Calc; si lo cambia en Calc, cambiará en Writer. Esta puede ser una herramienta muy poderosa si crea informes en Writer utilizando datos de Calc y desea realizar un cambio rápido sin abrir Calc.

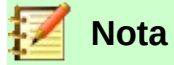

Solo puede editar una copia de una hoja de cálculo a la vez. Si tiene un objeto de hoja de cálculo OLE vinculado en un documento de Writer abierto y luego abre la misma hoja de cálculo en Calc, la hoja de cálculo de Calc será una copia de solo lectura.

### <span id="page-35-0"></span>**Enlace Dinámico de Datos (DDE)**

DDE es un acrónimo de Dynamic Data Exchange, (Intercambio Dinámico de Datos en inglés), un mecanismo mediante el cual los datos seleccionados en el documento A se pueden pegar en el documento B como una copia "en vivo" vinculada del original. Se utilizaría, por ejemplo, en un informe escrito en Writer que contiene datos que varían en el tiempo, como los resultados de ventas obtenidos de una hoja de cálculo de Calc. El enlace DDE garantiza que a medida que se actualiza la hoja de cálculo de origen, también lo haga el informe, lo que reduce la posibilidad de errores y el trabajo involucrado en mantener actualizado el documento de Writer.

DDE es un predecesor de OLE. Con DDE, los objetos se vinculan a través de la referencia de archivo, pero no se incrustan. Puede crear enlaces DDE de celdas Calc en otra hoja de Calc, o de celdas Calc en otro documento de LibreOffice como Writer.

#### <span id="page-36-0"></span>*Enlace DDE en Calc*

Crear un enlace DDE en Calc es similar a crear una referencia de celda. El proceso es un poco diferente pero el resultado es el mismo. Realice los siguientes pasos para crear un enlace DDE de una hoja de cálculo Calc a otra:

- 1) En Calc, abra la hoja de cálculo que contiene los datos originales que desea vincular.
- 2) Seleccione las celdas que desea enlazar mediante el enlace DDE.
- 3) Copie las celdas en el portapapeles, por ejemplo, seleccionando **Edición> Copiar** en la barra de menú; haciendo clic en el icono **Copiar** en la barra de herramientas *Estándar* o haciendo clic con el botón secundario en el área seleccionada y seleccionando *Copiar* en el menú contextual.
- 4) Abra la segunda hoja de cálculo que contendrá los datos vinculados.
- 5) Haga clic en la celda superior izquierda del área donde desea que aparezcan los datos vinculados en la segunda hoja de cálculo.
- 6) Seleccione **Editar > Pegado especial > Pegado especial** de la barra de menú de la hoja de cálculo destino.
- 7) Calc mostrará el diálogo *Pegado especial* (figura [44](#page-36-1)).

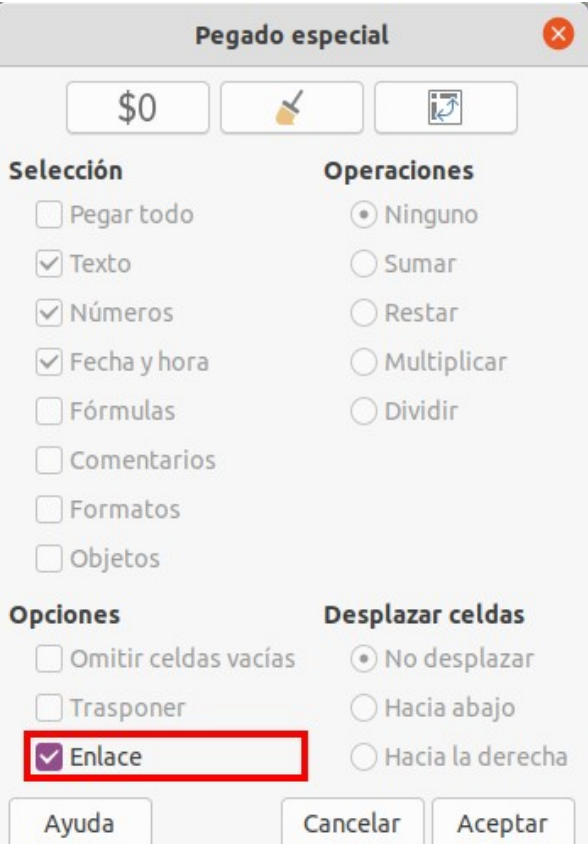

<span id="page-36-1"></span>*Figura 44: Diálogo Pegado especial*

 8) Seleccione la opción **Enlace** en el diálogo *Pegado especial* (resaltado con un recuadro rojo en la figura [44\)](#page-36-1) y haga clic en **Aceptar**.

Si ahora hace clic en una de las celdas vinculadas, verá que la barra de fórmulas muestra una referencia que comienza con los caracteres {='. Vea el ejemplo en la figura [45,](#page-37-1) remarcado con un rectángulo de color rojo.

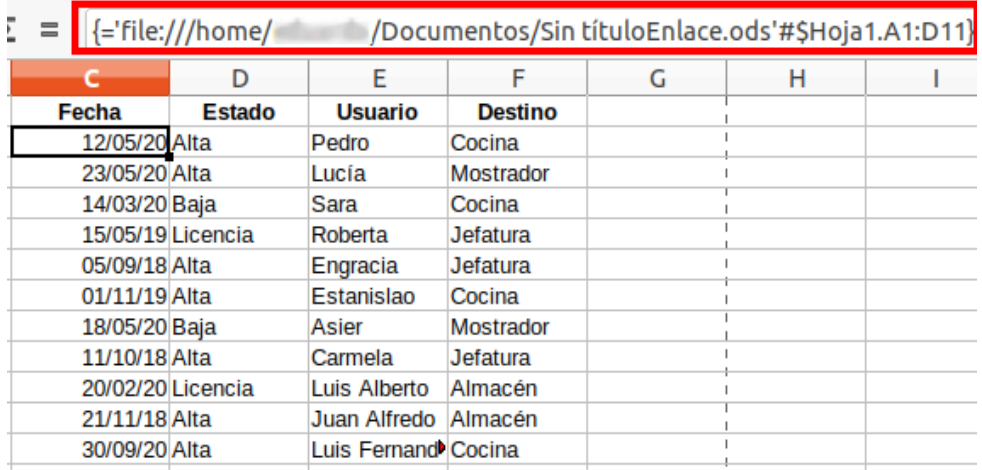

<span id="page-37-1"></span>*Figura 45: Ejemplo de enlace DDE desde otra hoja de cálculo de Calc*

9) Guarde y cierre las dos hojas de cálculo.

Si posteriormente edita las celdas vinculadas en su hoja de cálculo origen de los datos y guarda los cambios, la próxima vez que abra la hoja de cálculo que contiene las celdas enlazadas, los valores en esas celdas vinculadas se actualizarán para reflejar los últimos valores de las celdas originales.

### **Nota**

Cuando abre una hoja de cálculo que contiene datos enlazados, puede recibir un mensaje de advertencia que indica que la actualización automática de enlaces externos se ha deshabilitado. Deberá hacer clic en el botón **Activar contenido** para actualizar las celdas enlazadas. Puede evitar este mensaje y la interacción asegurándose de que la hoja de cálculo que contiene los datos originales esté en una ubicación de archivo confiable y que esté seleccionada la opción para actualizar siempre los enlaces desde ubicaciones confiables al abrir. Compruebe esta configuración en **Herramientas > Opciones > LibreOffice > Seguridad > Seguridad de macros** (Pestaña *Orígenes de confianza*) y **Herramientas > Opciones > LibreOffice Calc > General > Actualización** respectivamente.

#### <span id="page-37-0"></span>*Enlace DDE en Writer*

El procedimiento para crear un enlace DDE de Calc a Writer es similar al de crear un enlace dentro de Calc.

- 1) En Calc, seleccione las celdas a vincular mediante enlace DDE. Cópielas al portapapeles.
- 2) Sitúese en el punto de su documento de Writer donde desea el enlace DDE. Seleccione **Editar > Pegado especial > Pegado especial.**
- 3) Writer mostrará el diálogo *Pegado especial* (figura [46](#page-38-0)).
- 4) Seleccione *Intercambio dinámico de datos (enlace DDE)* de la lista **Selección**.
- 5) Haga clic en **Aceptar**.
- 6) El enlace se creará en Writer. Cuando se actualice la hoja de cálculo Calc, la tabla en Writer se actualizará automáticamente.

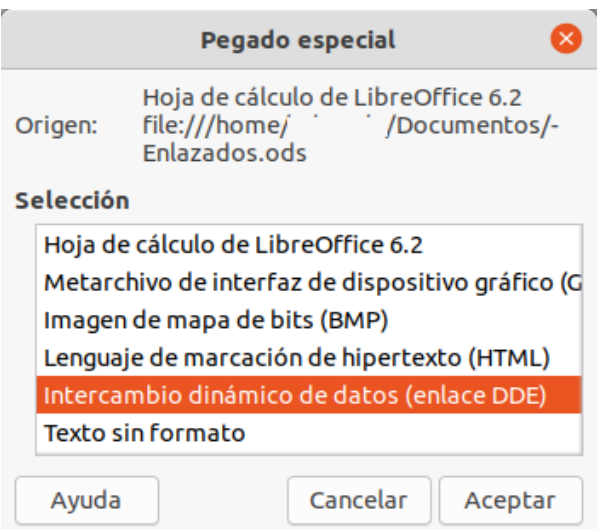

<span id="page-38-0"></span>*Figura 46: Diálogo Pegado especial en Writer con el enlace DDE seleccionado*